# **Configuration de la neuf Box FAST 3302**

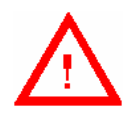

**Attention : l'utilisation de ce guide est réservée aux utilisateurs expérimentés. Une mauvaise utilisation de l'interface d'administration de votre modem peut entraîner des dysfonctionnements.** 

Ce document traite :

- de l'accès à l'écran de bienvenue
- de recommandations pour l'usage des écrans de configuration
- de la mise en service de votre modem
- des informations sur l'état de votre modem
- du menu de configuration **"Basique"** de votre modem
- du menu de configuration **"Avancé"** de votre modem (**Réservé aux utilisateurs avertis**)

# **1. Accès à l'écran de bienvenue**

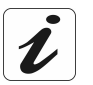

L'ordinateur peut être connecté à la neuf Box :

- soit par son interface Ethernet sur le connecteur **ETH1** (recommandé),
- soit par son interface USB sur le connecteur **USB**,
- $\triangleright$  soit par son interface Wi-Fi.

Pour accéder à l'écran de bienvenue :

 ouvrez votre navigateur puis entrez dans la barre d'adresses : **http://192.168.30.1** puis cliquez sur OK pour valider.

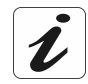

Si l''écran ci-après apparaît :

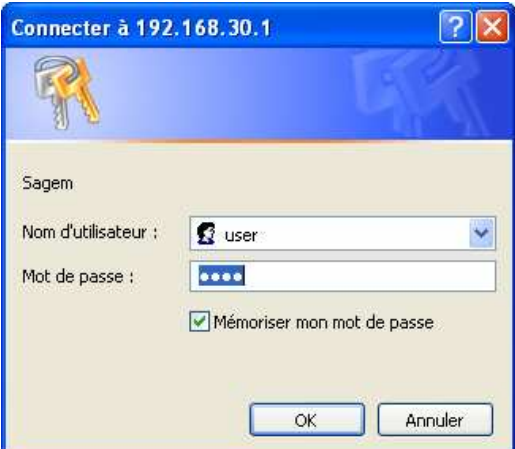

Renseignez les champs comme suit :

Nom de l'utilisateur : **user** Mot de passe **: user** 

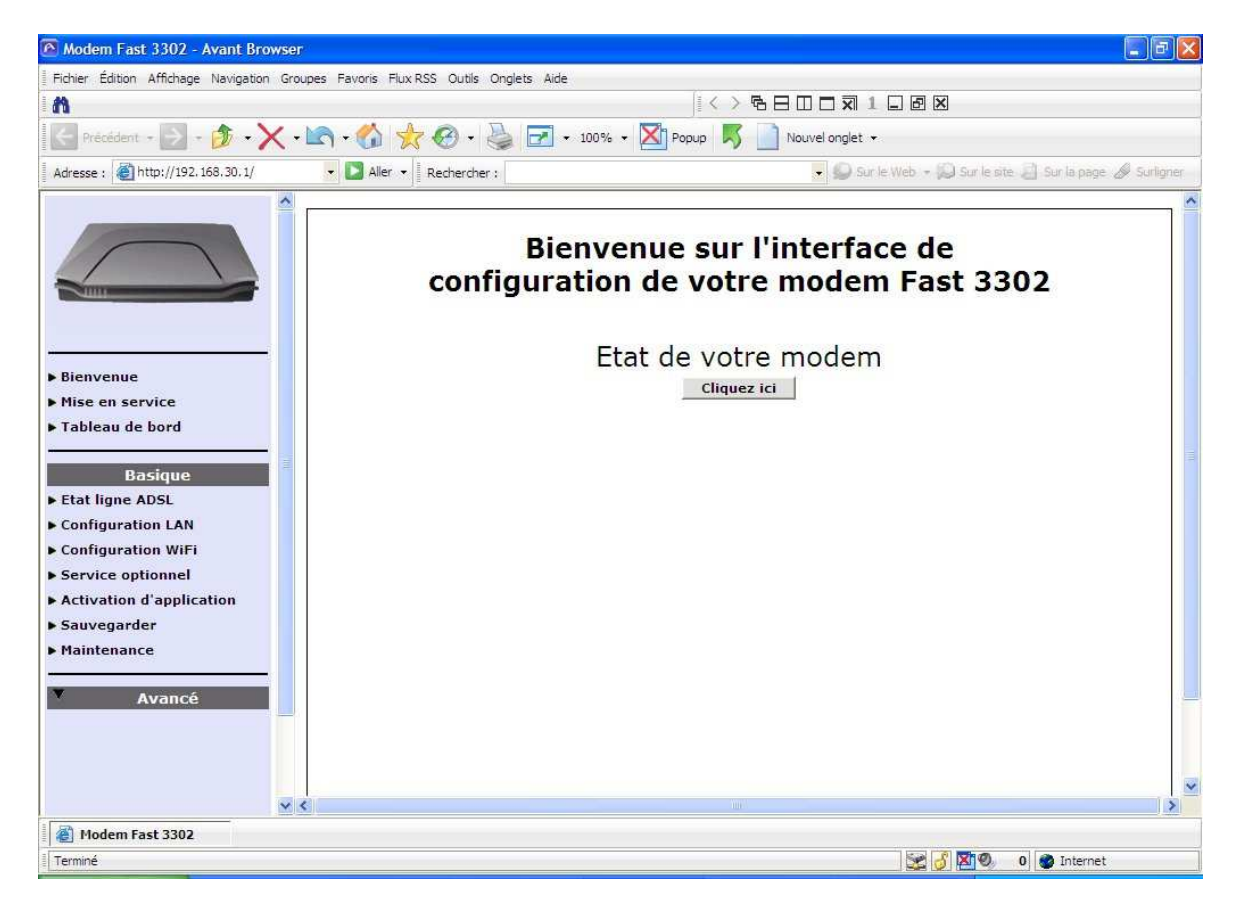

L'écran de bienvenue permet :

- $\triangleright$  d'effectuer une configuration rapide de la neuf Box (cf. § 3),
- $\triangleright$  d'afficher des informations sur la neuf Box (cf. § 4),
- $\triangleright$  de configurer la neuf Box d'une manière globale (cf. § 5).

# **2. Recommandations**

La signification des principaux boutons couramment présents sur toutes les fenêtres de configuration est donnée dans le tableau ci-après.

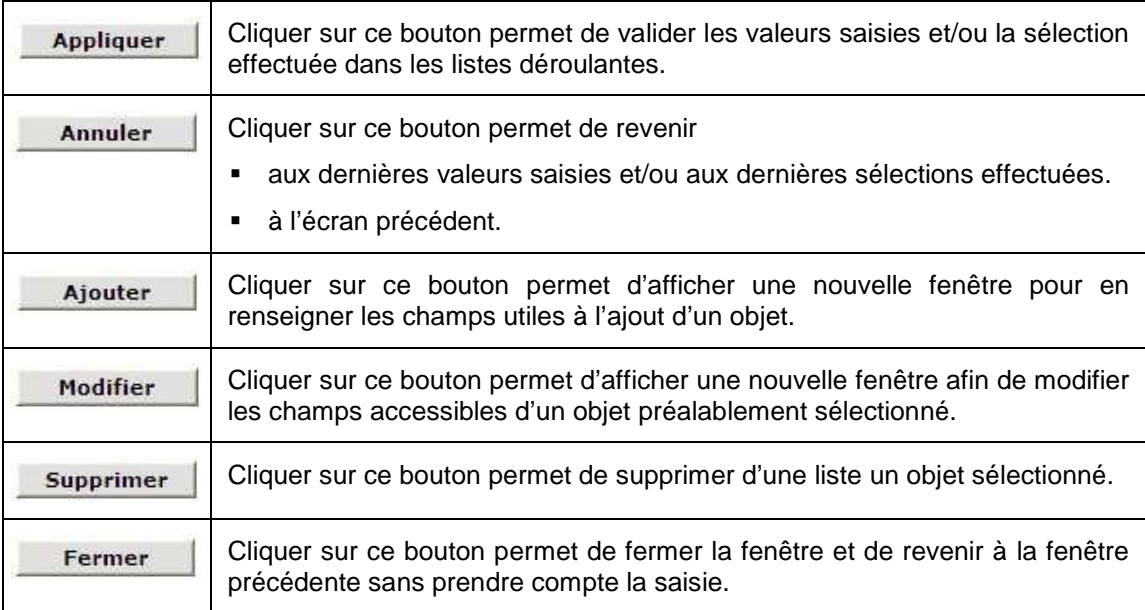

# **3. Menu Mise en service**

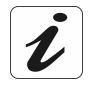

La plupart du temps, vous n'avez pas besoin d'utiliser la Mise en service manuelle décrite ci-dessous. En effet, grâce au CD d'installation fourni, les informations nécessaires à la connexion sont introduites au moment de la première installation.

Ce menu permet une **configuration rapide** de la neuf Box pour accéder **à Internet**. Pour ce faire, il est indispensable de renseigner les paramètres fournis par **votre opérateur**.

Vos<br>Identifiants ADSL

**1** Dans l'écran de bienvenue, sélectionnez dans la liste à gauche de l'écran, le menu **Mise en service**.

L'écran ci-contre apparaît.

Les champs :

- "Votre nom d'utilisateur ADSL",
- "Votre mot de passe ADSL".

Ces champs sont déjà renseignés lors d'une première installation de votre neuf Box à l'aide du CD-ROM fourni avec le pack.

Configurer la téléphonie | Ne pas configurer la téléphonie

Veuillez maintenant saisir les identifiants ADSL<br>qui vous ont été communiqués par courrier ou par e-mail.

otre mot de passe ADSL : **[\*\*\*\*\*\*\*** 

Vos informations de connexion ADSL

Voir tableau ci-après.

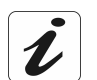

Toutes les informations saisies sont **délivrées par votre opérateur**.

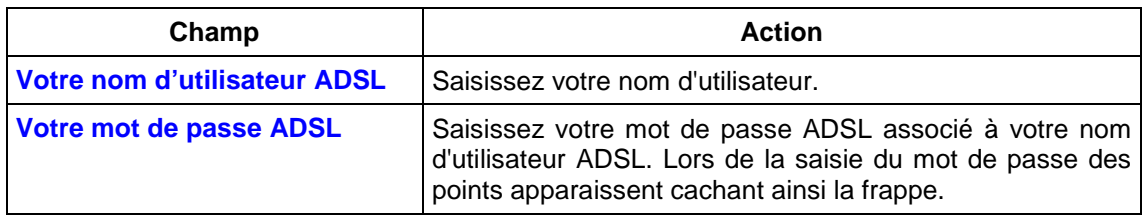

Deux possibilités vous sont proposées :

- Configurer la téléphonie,
- Ne pas configurer la téléphonie.

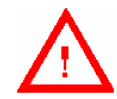

Les avancées technologiques permettent désormais de bénéficier de tous les services téléphoniques sans nécessitée de configurer la téléphonie. Cliquez sur « **Ne pas configurer la téléphonie** »

#### **Ne pas configurer la téléphonie**

- **Objet :** Cette procédure permet de vous connecter à Internet.
- **2b** Cliquez sur le bouton

Ne pas configurer la téléphoni

l'écran ci-contre apparaît.

Veuillez patienter pendant que votre NEUF BOX se connecte à Internet.

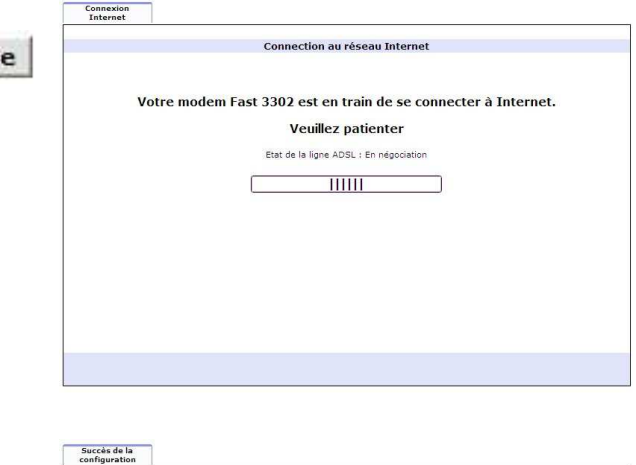

**3b** Dès que la connexion est établie, l'écran ci-contre apparaît.

> Cliquez sur le bouton Finaliser le paramétrage

.

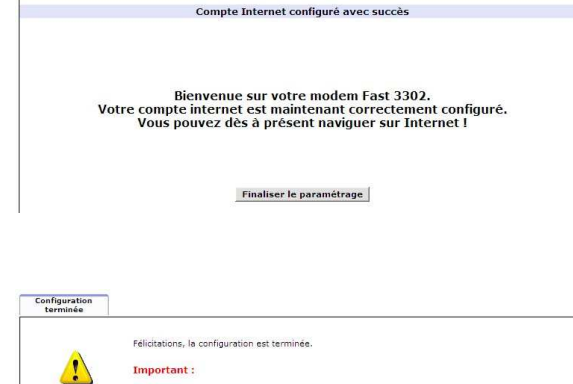

Durant cette phase qui peut durer quelques minutes, votre connexion sera indispo<br>(dès que la diode ADSL de votre modem arrête de clignoter, vous pourrez surfer)

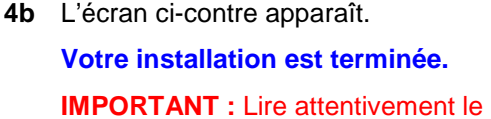

texte affiché à l'écran.

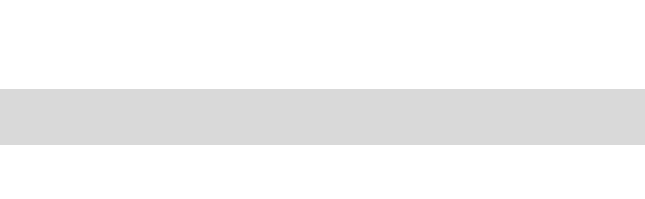

**TITUL** ALA ADSL DATA PHONE WIF

.<br>Merci de nous avoir choisi pour votre ADSL

# **4. Etat de votre neuf Box (tableau de bord)**

La page **Tableau de bord** rassemble toutes les informations sur l'état de votre neuf Box.

- **1** Depuis l'écran de bienvenue :
	- $\triangleright$  cliquez sur le bouton Cliquez ici
	- ou sélectionnez dans la liste à gauche de la commande **Tableau de bord**.

.

L'écran attestant de l'état de votre neuf Box apparaît.

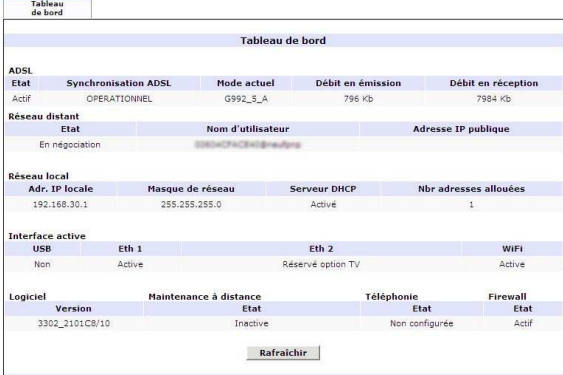

Cet écran affiche les données suivantes :

#### **ADSL**

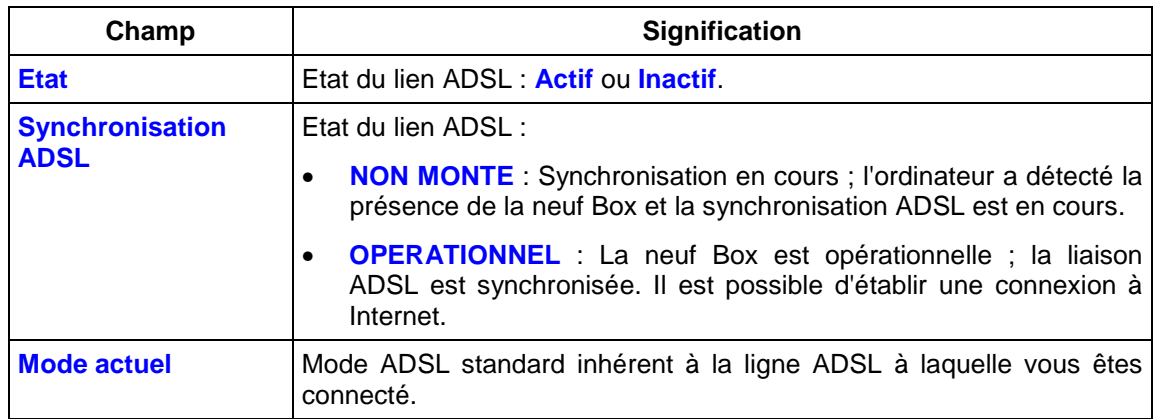

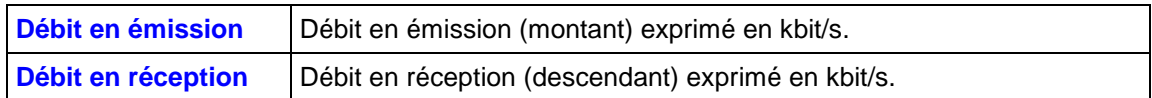

### **Réseau distant**

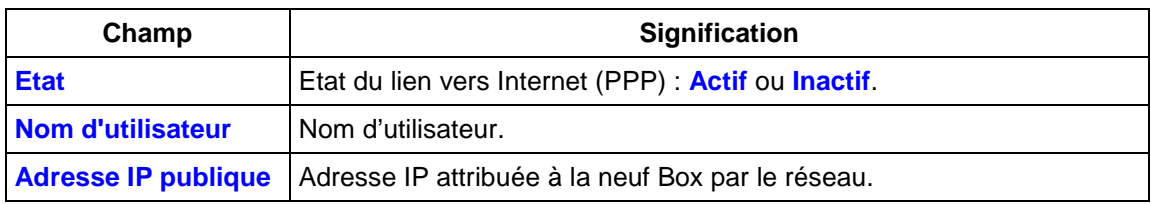

### **Réseau local**

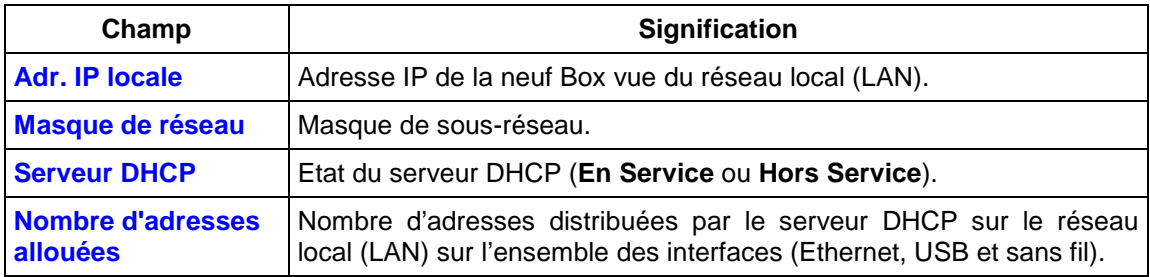

### **Interface active**

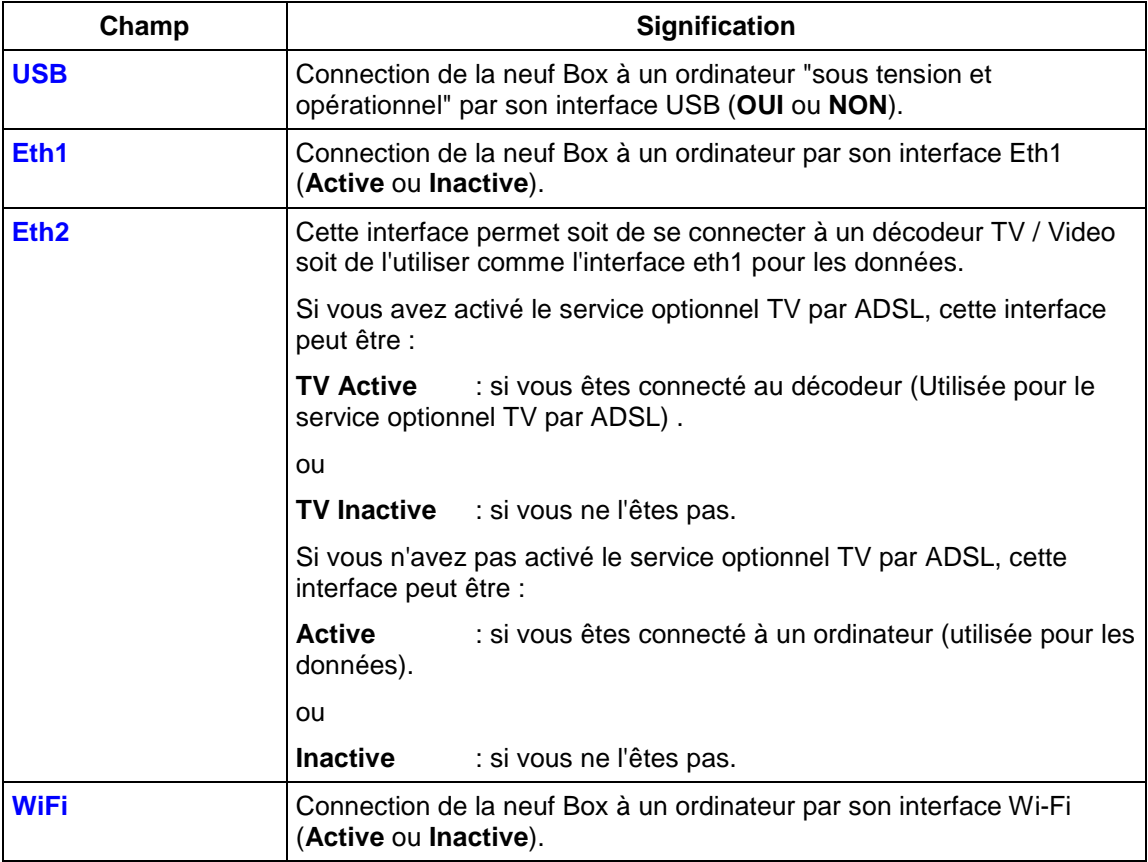

## **Logiciel**

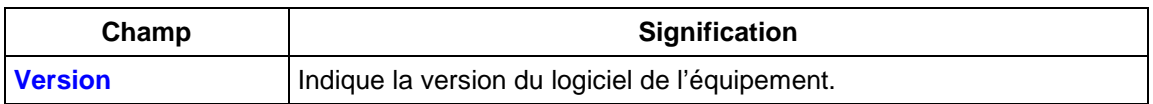

#### **Maintenance à distance**

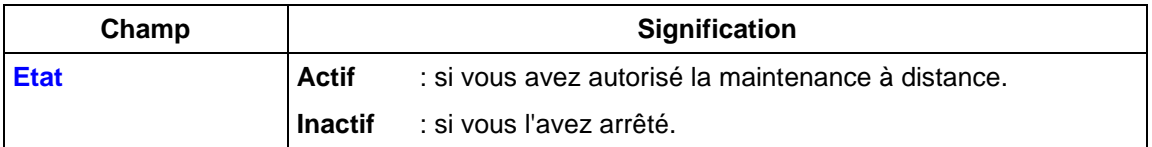

#### **Téléphonie**

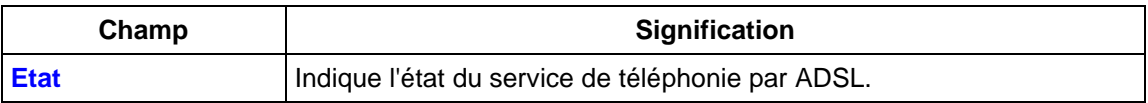

Rafraichir

Cliquez sur ce bouton pour rafraîchir afin d'afficher des informations pertinentes.

# **5. Configuration de votre neuf Box**

La configuration de la neuf Box est répartie en 2 rubriques :

- Rubrique "**Basique"** (cf. § 5.1),
- Rubrique "**Avancé"** (cf. § 5.2).

### **5.1 Rubrique "Basique"**

Cette rubrique contient à gauche de l'écran de bienvenue les menus suivants :

- Etat ligne ADSL (cf. § 5.1.1),
- Configuration LAN (cf. § 5.1.2),
- Configuration WiFi (cf. § 5.1.3),
- Service optionnel (cf. § 5.1.4),
- Activation d'application (cf. § 5.1.5),
- Sauvegarder (cf. § 5.1.6),
- Maintenance (cf. § 5.1.7).

# **5.1.1 Etat ligne ADSL**

**Objet :** Ce menu permet de visualiser l'état de la ligne ADSL à travers divers paramètres ou normes.

Cliquez dans la rubrique "**Basique**" sur la commande **Etat ligne ADSL**.

L'écran ci-contre apparaît. Il fournit des informations sur le lien ADSL.

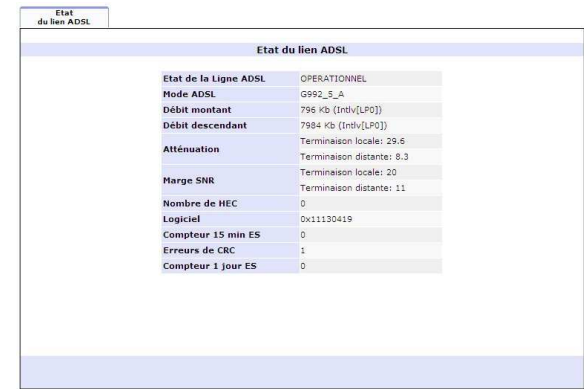

Les différents termes figurant dans l'onglet **Etat du lien** sont explicités ci-après.

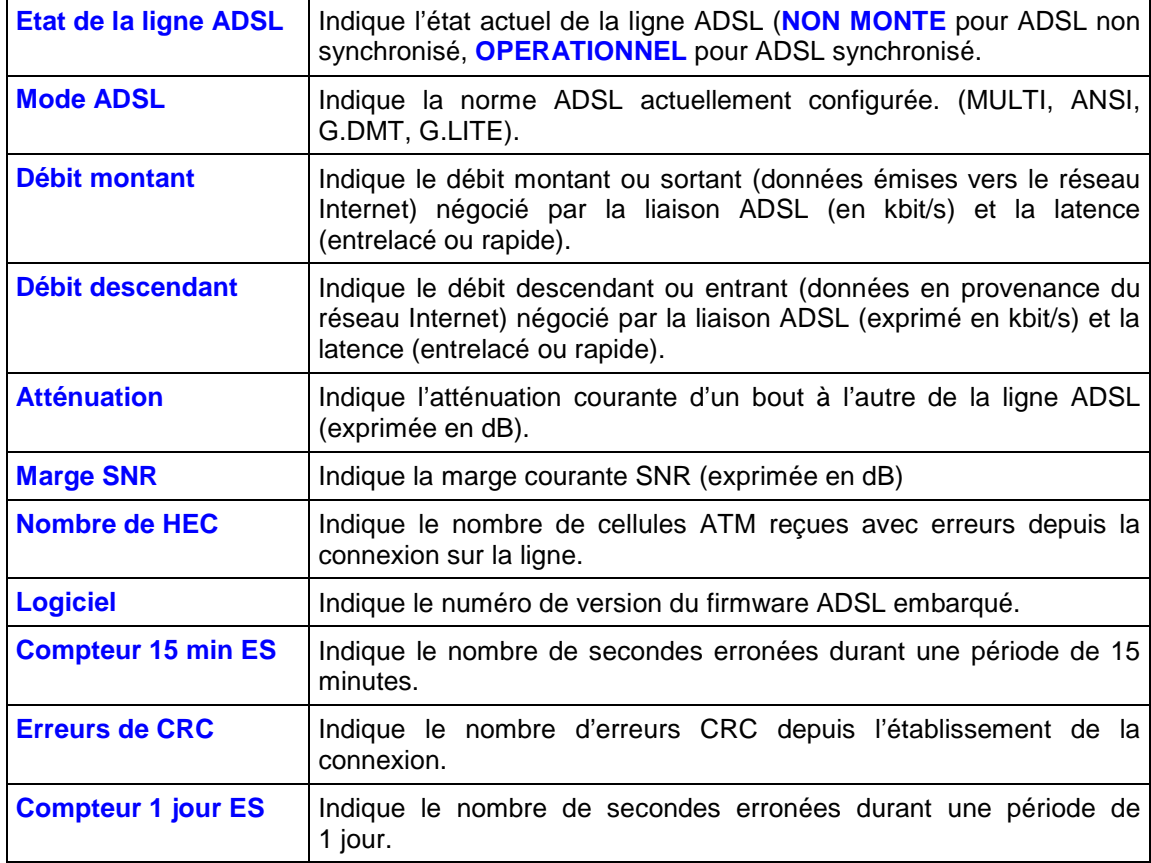

# **5.1.2 Configuration LAN**

**Objet :** Ce menu permet de visualiser ou modifier l'adresse IP et le masque de sous-réseau du réseau local.

Cliquez dans la rubrique "**Basique**" sur la commande **Configuration LAN**.

L'écran ci-contre apparaît.

Renseignez les champs affichés à l'écran (voir tableau ci-après).

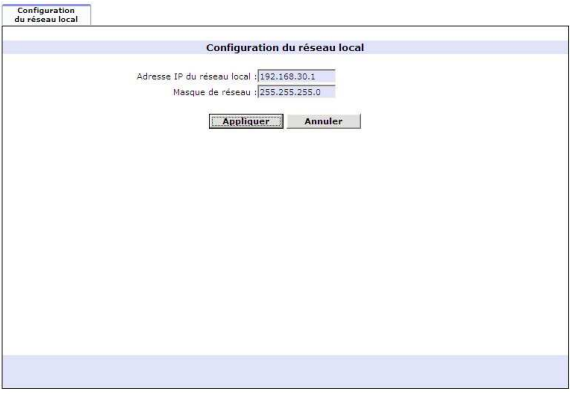

Les différents termes figurant dans l'onglet **Configuration réseau local** sont explicités ci-après.

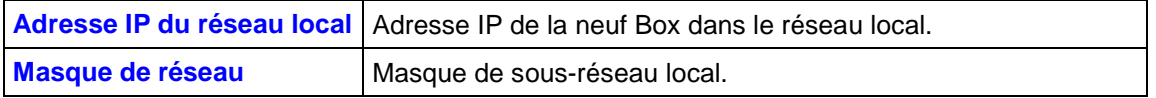

Cliquez sur le bouton **Appliquer** pour valider votre choix.

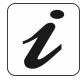

En cas de changement d'adresse de la neuf Box ou du masque de sous-réseau dans le réseau local, ceux-ci ne seront pris en compte qu'après redémarrage de la neuf Box.

Ce redémarrage entraînera la mise à jour du firewall (pare-feu) et du serveur DHCP.

# **5.1.3 Configuration WiFi (option)**

**Objet :** Ce menu permet de configurer tous les paramètres d'un réseau sans fil (Wi-Fi), d'activer ce réseau et de filtrer toutes les adresses MAC.

Cliquez dans la rubrique "**Basique**" sur la commande **Configuration WiFi**.

L'écran ci-contre apparaît.

Renseignez les champs affichés à l'écran (voir tableau ci-après).

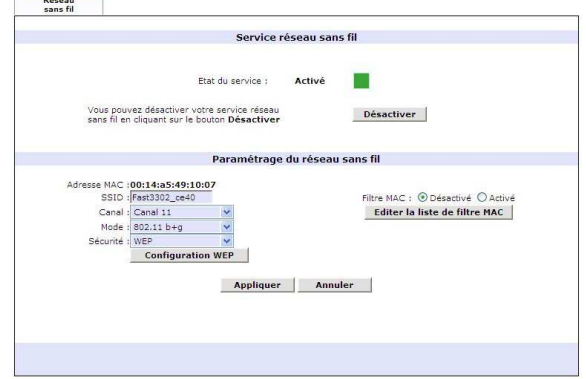

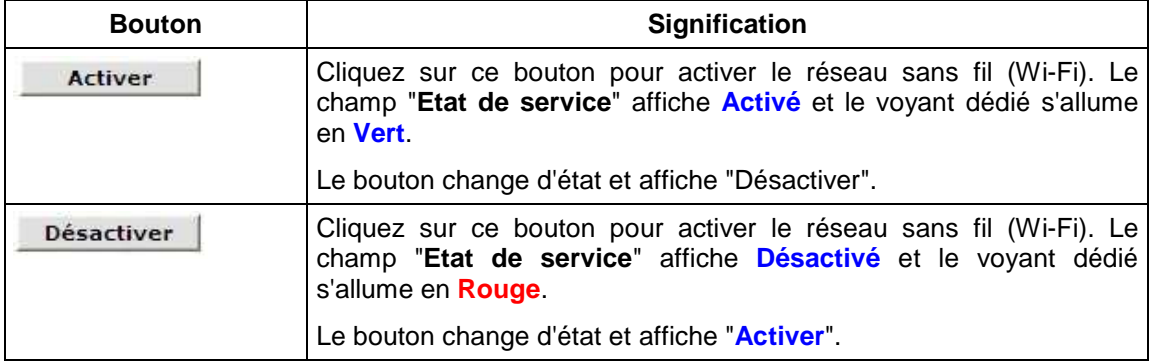

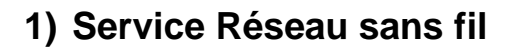

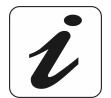

**Par défaut, le réseau sans fil 802.11b/g est activé.** 

Cliquer sur Désactiver permet d'éteindre le réseau sans fil 802.11b/g.

## **2) Paramétrage du réseau sans fil**

**Objet :** Ce menu permet de configurer les paramètres essentiels de votre réseau sans fil (WLAN) 802.11 et de configurer certains paramètres de sécurité.

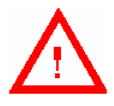

**Cet écran n'est disponible que si la fonction "Réseau sans fil" est activée dans votre neuf Box. Consultez votre fournisseur d'accès pour plus d'informations.** 

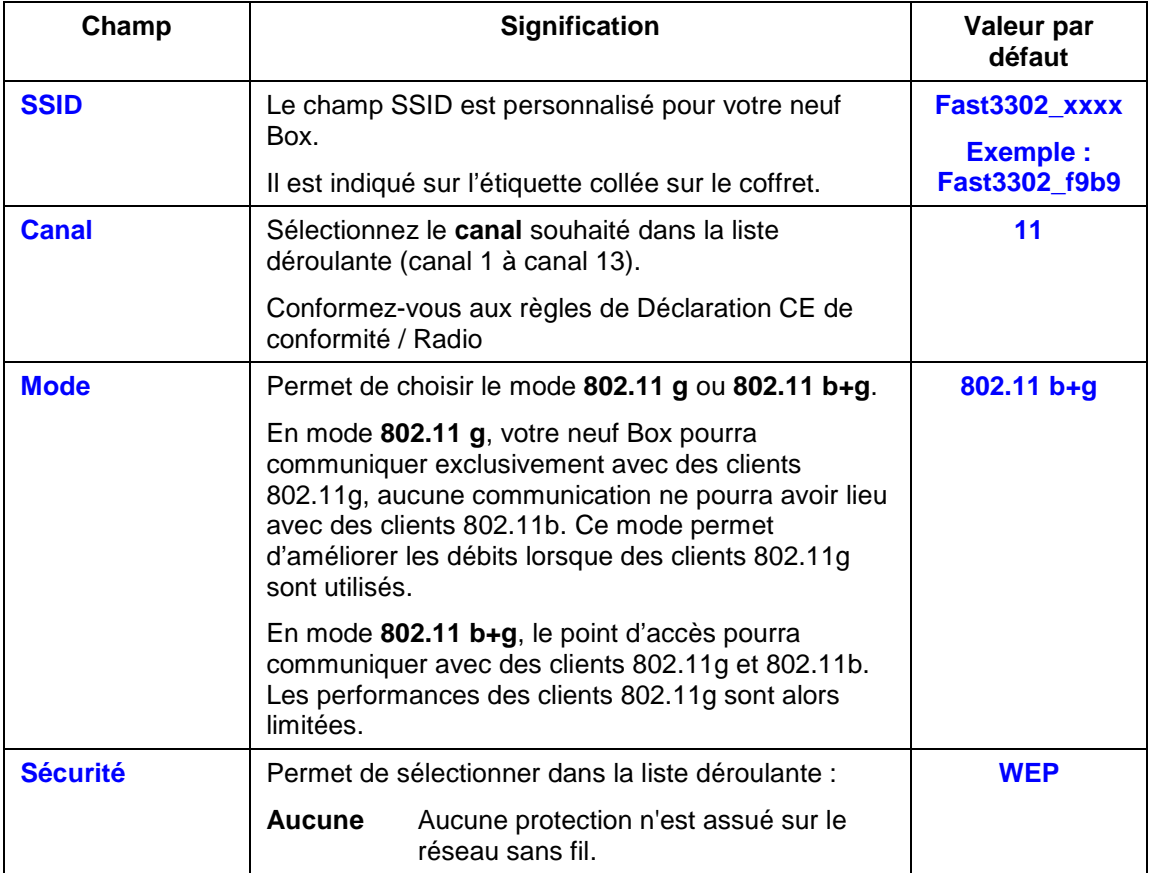

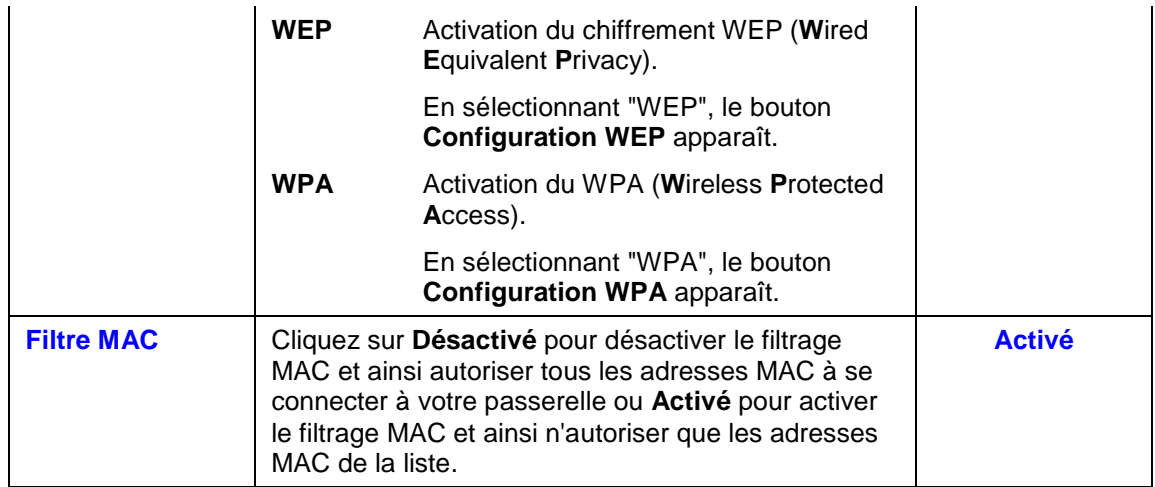

### **Bouton "Configuration WEP"**

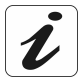

Vous devez préalablement activer le chiffrement WEP en sélectionnant **WEP** dans le

champ "Sécurité" avant de cliquer sur le bouton **Configuration WEP** pour configurer le chiffrement WEP.

Cliquez sur le bouton **Configuration WEP** 

L'écran ci-contre apparaît. Renseignez les champs affichés à l'écran (voir tableau ciaprès).

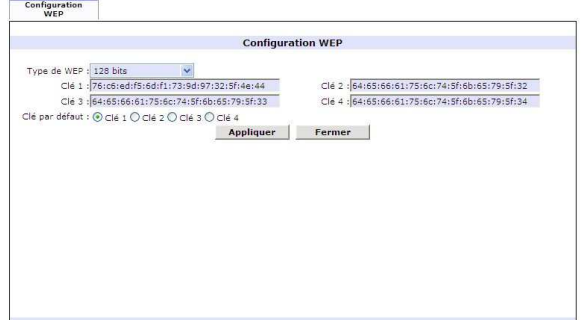

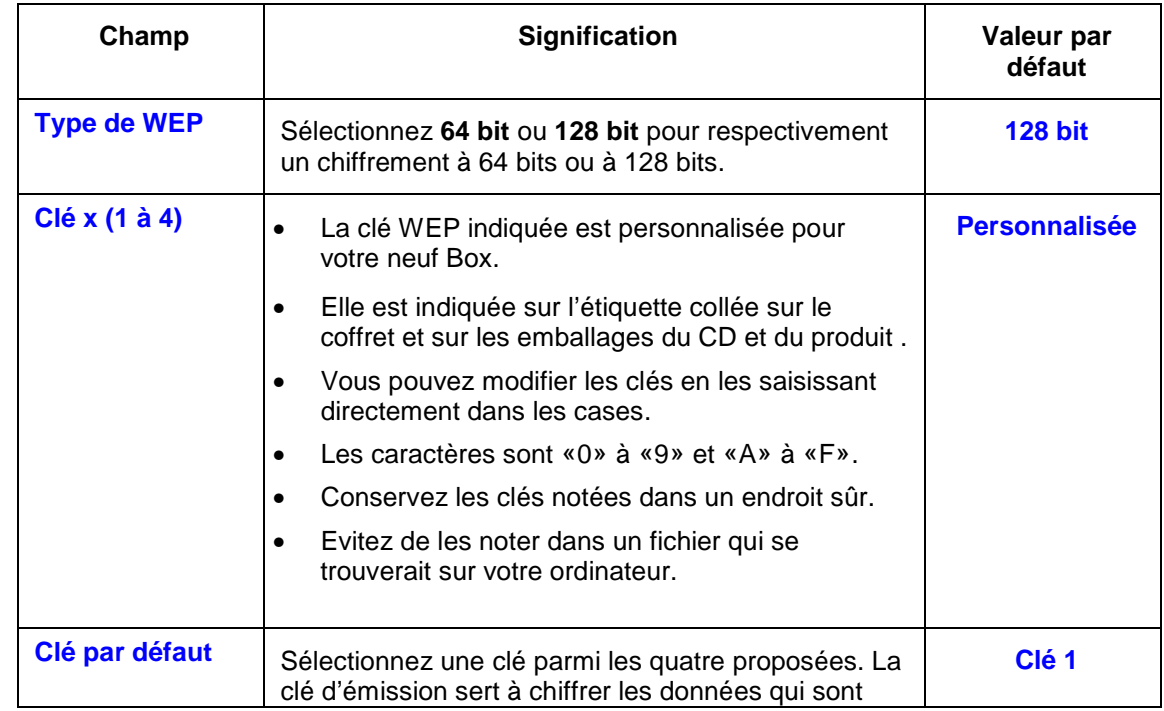

envoyées par votre ordinateur.

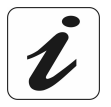

La clé WEP sert à crypter les données qui circulent sur votre réseau sans fil. **Configurez tous les ordinateurs associés à votre réseau sans fil avec la même clé WEP.** 

### **Bouton "Configuration WPA"**

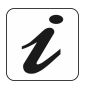

Vous devez préalablement activer la protection WPA en sélectionnant **WPA** dans le

champ "Sécurité" avant de cliquer sur le bouton **Configuration WPA** pour configurer cette fonction.

Cliquez sur le bouton **Configuration WPA** 

L'écran ci-contre apparaît. Renseignez les champs affichés à l'écran (voir tableau ciaprès).

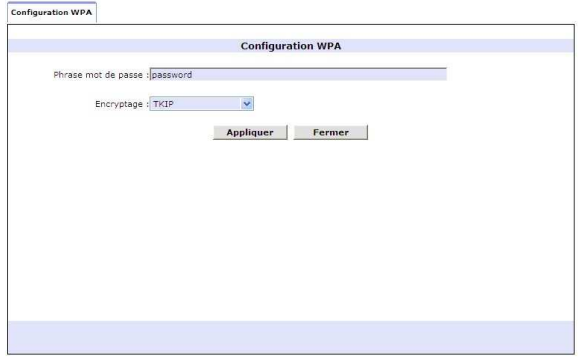

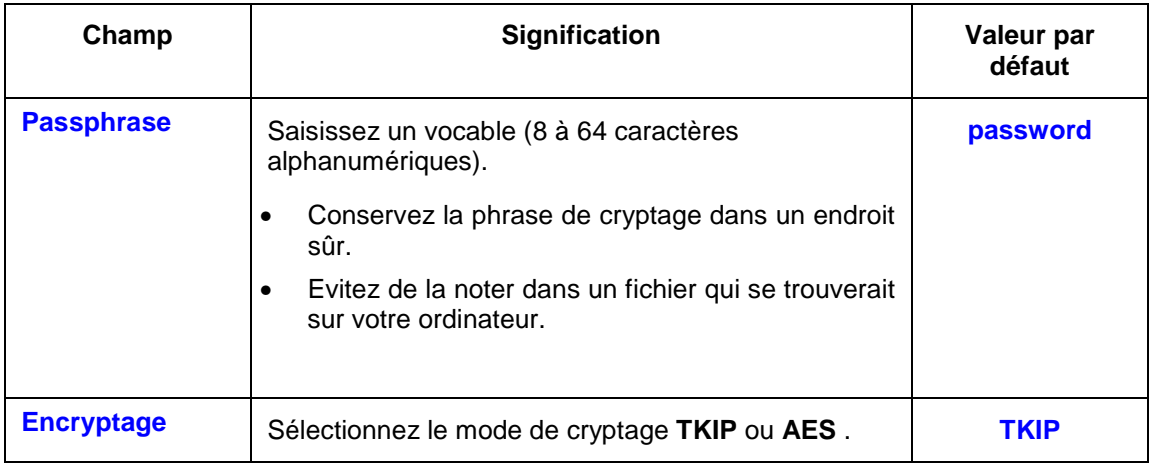

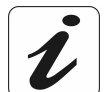

La phrase de cryptage WPA sert à crypter les données qui circulent sur votre réseau sans fil.

**Configurez tous les ordinateurs associés à votre réseau sans fil avec la même phrase de cryptage WPA.** 

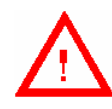

**Pour que la protection soit plus efficace (clé difficilement décryptable). Cette phrase doit impérativement être :** 

- **supérieure à 20 caractères.**
- **composée de mots qui ne doivent pas exister dans le dictionnaire.**

### **Bouton "Editer la liste de filtre MAC"**

La fonction filtrage des adresses MAC permet de limiter le nombre d'ordinateurs ayant accès à votre réseau sans fil.

Edition de la<br>Le des filtres MAC Cliquez sur le bouton Edition de la liste des filtres MAC Editer la liste de filtre MAC Adresse MAC: Pour afficher la liste des adresses MAC Ajouter des clients stations connectés au réseau sans fil. Adresse MAC Sélection **Adresse MAC** Sélection .<br>ne entrée de filtre MAI Effacer Tout effacer Fermer L'écran ci-contre apparaît. Pour ajouter une adresse MAC : Renseignez les champs affichés à l'écran (voir tableau ci-après).

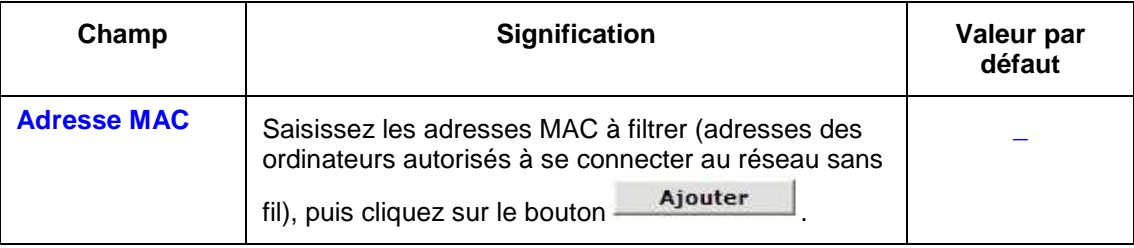

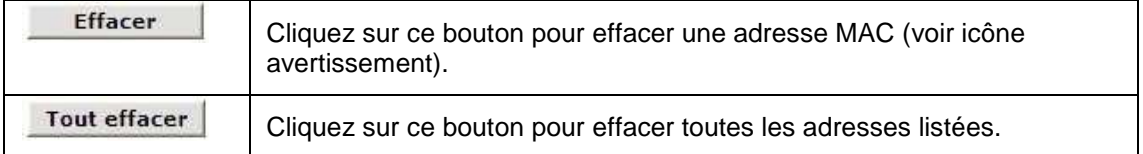

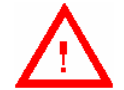

Pour **effacer** une adresse MAC, il est impératif de la sélectionner en cochant la case **Sélection**.

Une fois la configuration de votre réseau sans fil sur votre neuf Box terminée, n'oubliez pas de sauvegarder la configuration. Pour ce faire :

• Sélectionnez dans la rubrique **Basique** figurant à gauche de l'écran de bienvenue, le menu **Sauvegarder** puis Cliquez sur le bouton **Sauvegarder**.

# **5.1.4 Service optionnel**

**Objet :** Ce service permet de recevoir des chaînes de télévision numérique sur votre téléviseur. Cette transmission de télévision s'effectue au moyen de votre ligne téléphonique compatible ADSL, d'un décodeur TV numérique et de votre neuf Box.

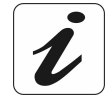

Par défaut, le Service optionnel est activé, ce qui signifie que vous n'avez pas à modifier le paramétrage pour recevoir le service de télévision par ADSL. La modification du paramétrage n'est utile que lorsque vous n'avez pas souscrit à ce service et que vous souhaitez utiliser la deuxième prise Ethernet (ETH2) pour connecter un deuxième ordinateur en Ethernet.

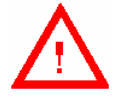

Si vous modifiez le paramétrage du Service optionnel et que vous souscrivez ultérieurement au service de télévision par ADSL, **vous devez impérativement rétablir le Service optionnel pour bénéficier de la télévision par ADSL**

Pour accéder à ce service vous devez obligatoirement souscrire un abonnement spécifique auprès de votre Fournisseur d'Accès à Internet.

Dans la partie gauche de l'écran de bienvenue, cliquez dans le menu **Service optionnel**.

L'écran ci-contre apparaît et vous permet d'activer ou de désactiver ce service.

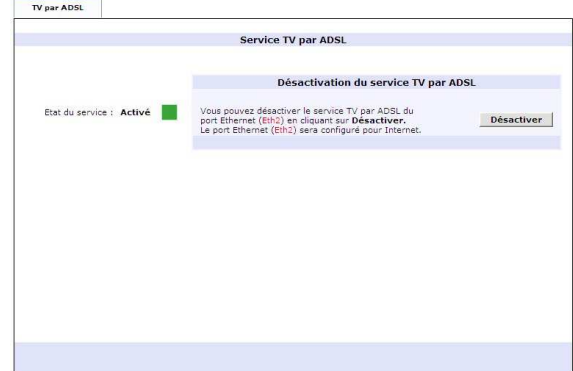

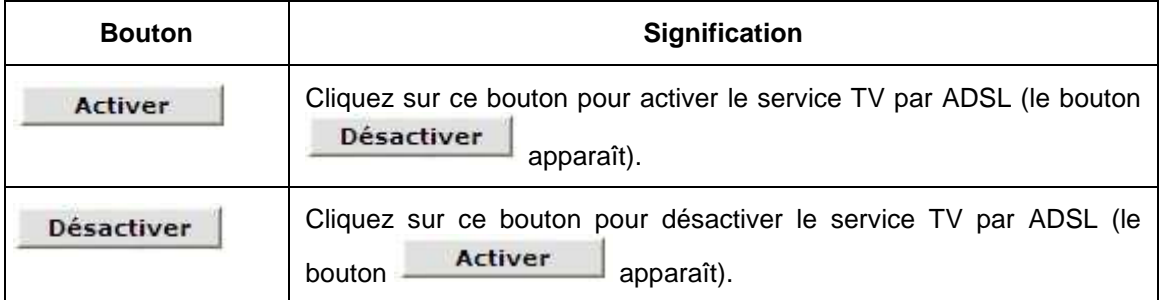

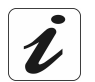

Après chaque action sur un de ces boutons, un message apparaît vous invitant à patienter.

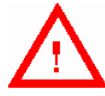

#### **Quand le service TV par ADSL est activé, le port ETH2 est réservé au service TV ; il n'est pas utilisable pour accéder à Internet.**

Quand le service TV par ADSL est désactivé, le port **ETH2** est utilisable pour accéder à Internet. Sa plage d'adresse IP est 192.168.30.1/24.

# **5.1.5 Activation d'application**

Cliquez dans la rubrique "**Basique**" sur la commande **Activation d'application**.

L'écran ci-contre apparaît.

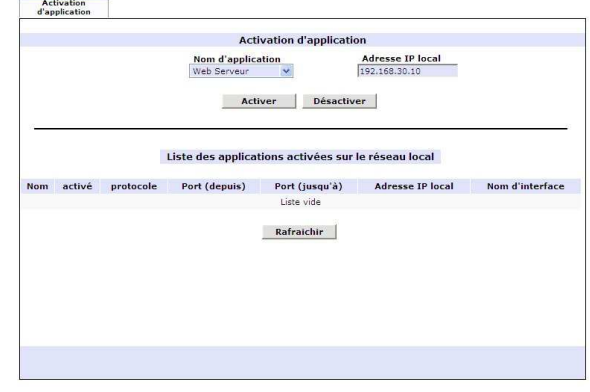

### **1) Activation d'application**

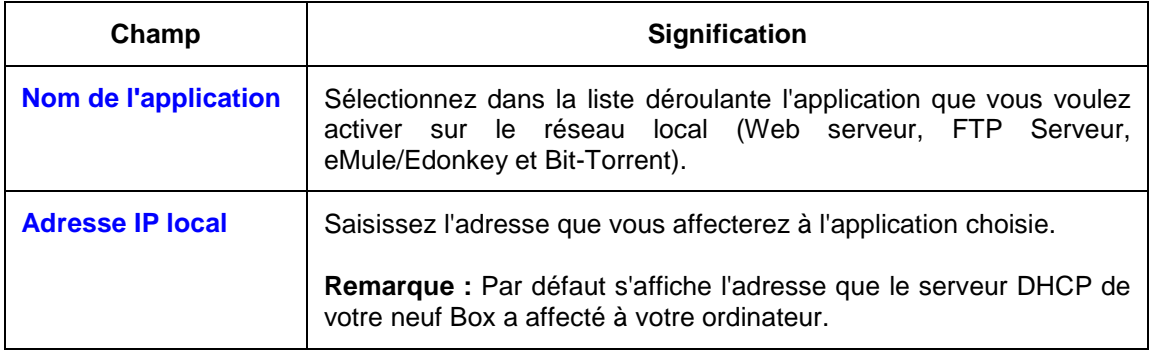

Pour activer une application, sélectionnez la dans la liste déroulante du champ "Nom de l'application" puis cliquez sur le bouton **Activer** J. Une fois activée cette application apparaît dans la zone "Liste des applications activées sur le réseau local".

Pour désactiver une application, sélectionnez la dans la liste déroulante du champ "Nom de l'application" puis cliquez sur le bouton **Désactiver** . Une fois désactivée cette application disparaît dans la zone "Liste des applications activées sur le réseau local".

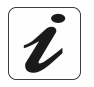

Lorsque vous avez activé ou désactivé une application une fenêtre apparaît vous invitant à sauvegarder vos modifications

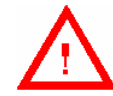

Il est impératif de **sauvegarder les configurations** que vous venez de spécifier avant de redémarrer votre neuf Box.

En cas d'omission, les informations correspondantes seraient perdues.

**Remarque :** Si vous désirez utiliser une autre application que celle figurant dans la liste déroulante du champ "Nom de l'application", il vous suffit de la configurer en sélectionnant **Avancé** / **Servers LAN** (bouton Ajouter) au § 5.2.1.

## **2) Liste des applications activées sur le réseau local**

Affiche la liste de toutes les applications activées.

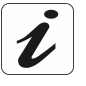

Le bouton **Rafraichir** sert à mettre à jour la liste des applications activées dans le cas où celles-ci auraient été activées à partir d'autres ordinateurs reliés à la neuf Box par différentes interfaces (Wi-Fi, USB, Ethernet par exemple).

## **5.1.6 Sauvegarder**

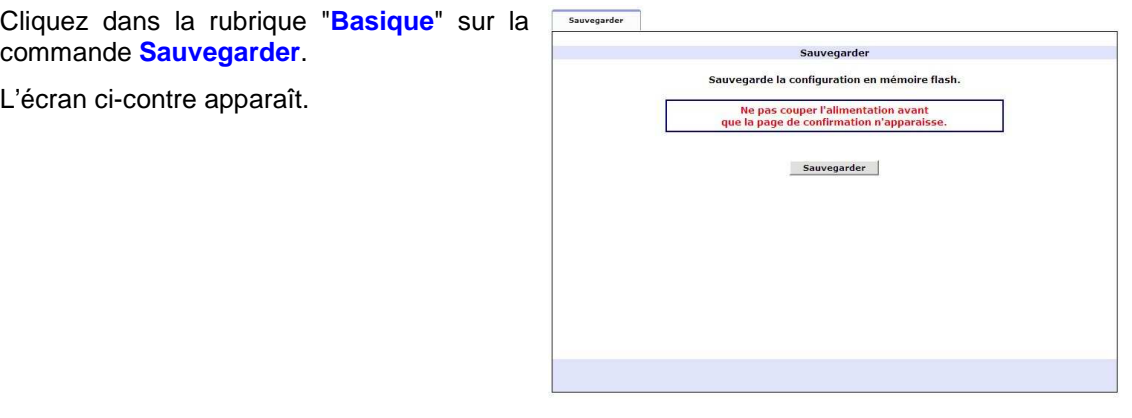

Sauvegarder

Permet de sauvegarder les paramètres de configuration courante dans la mémoire permanente.

### **5.1.7 Maintenance**

Cliquez dans la rubrique "**Basique**" sur la commande **Maintenance**.

L'écran ci-contre apparaît.

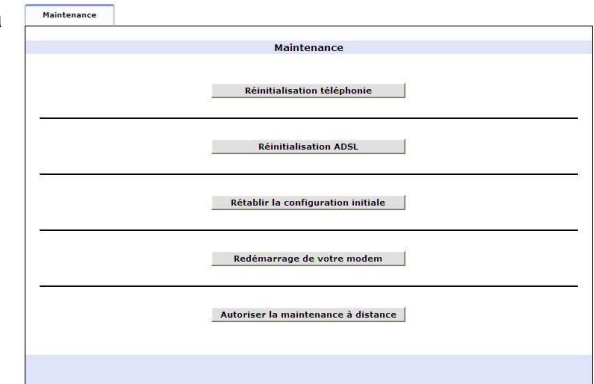

Ce menu autorise les opérations de maintenance suivantes :

- Réinitialisation téléphonie,
- ▶ Réinitialisation de la liaison ADSL,
- $\triangleright$  Rétablissement de la configuration initiale,
- $\triangleright$  Redémarrage de la neuf Box,
- Autorisation / Arrêt de la maintenance à distance.

#### **Réinitialisation de la téléphonie**

**Objet :** Cette opération corrective permet de réinitialiser le service de téléphonie par ADSL.

Cliquez sur le bouton Réinitialisation téléphonie  $\mathbf{?}$ 

L'écran ci-contre apparaît.

.

Cliquez sur le bouton **OK**.

Si l'opération s'est bien déroulée, le message suivant apparaît :

**"La Configuration/Action a été réalisée avec succès."** 

#### **Réinitialisation de la liaison ADSL**

**Objet :** Cette opération corrective permet de réinitialiser la liaison ADSL en cas perte de synchronisation ou de coupure du PPP.

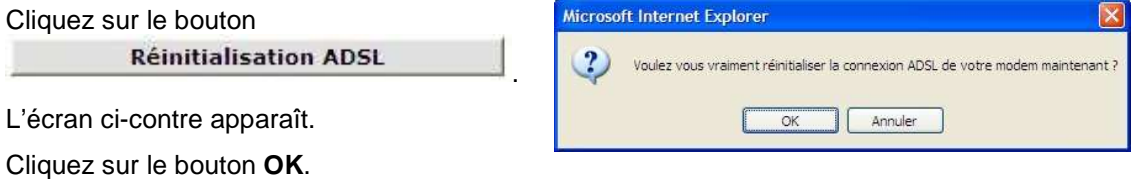

Si l'opération s'est bien déroulée, le message suivant apparaît :

**"La Configuration/Action a été réalisée avec succès."** 

#### **Rétablissement de la configuration initiale**

**Objet :** Cette opération permet de recouvrer la configuration initiale (celle au départ usine).

Cliquez sur le bouton

.

Rétablir la configuration initiale

L'écran ci-contre apparaît.

Cliquez sur le bouton **OK**.

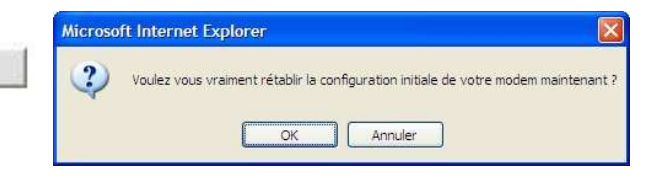

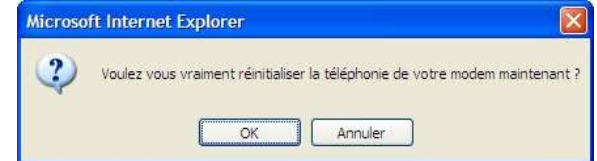

L'écran ci-contre apparaît. Il explique la procédure de mise en configuration usine et de réinitialisation et indique le temps de déroulement de l'opération.

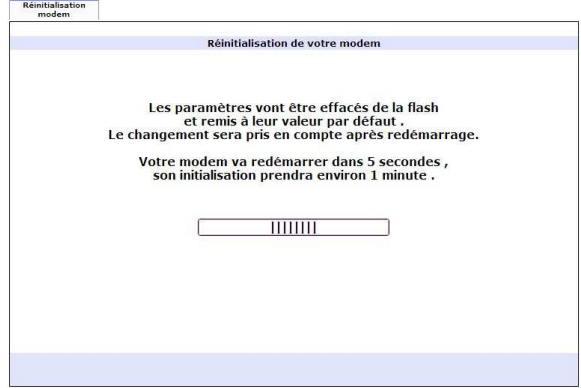

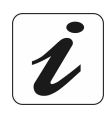

Aucun message attestant de la réussite de l'opération n'apparaît.

### **Redémarrage de la neuf Box**

**Objet :** Cette opération corrective permet de réinitialiser la neuf Box.

.

Cliquez sur le bouton Redémarrage de votre modem

L'écran ci-contre apparaît.

Cliquez sur le bouton **OK**.

L'écran ci-contre explique la procédure de réinitialisation et indique le temps de déroulement de l'opération.

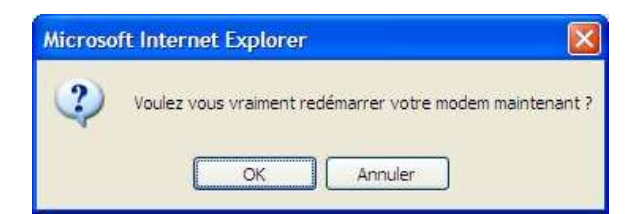

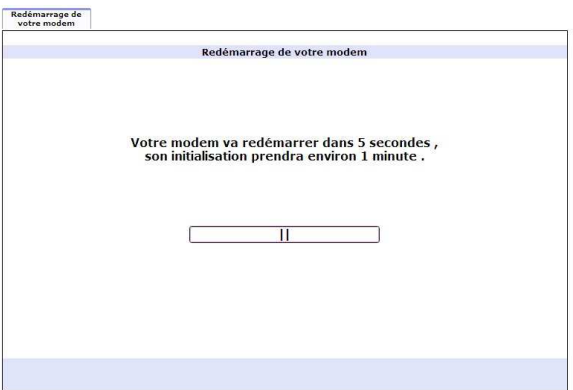

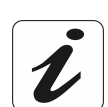

Aucun message attestant de la réussite de l'opération n'apparaît.

### **Autorisation / Arrêt de la maintenance à distance**

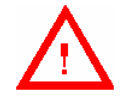

Sauf en cas demande explicite de la Hot Line (Assistance technique), **vous ne devriez jamais autoriser la maintenance à distance** de votre neuf Box.

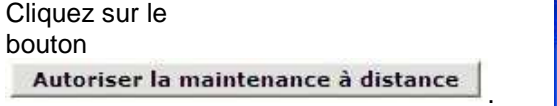

L'écran ci-contre apparaît.

Cliquez sur le bouton **OK**.

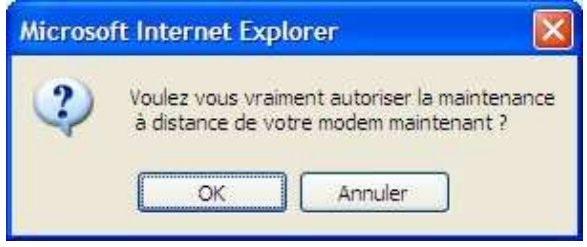

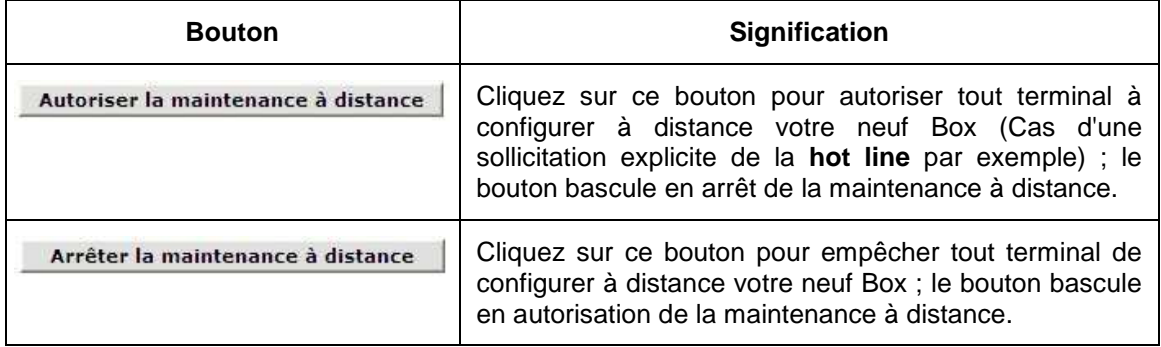

# **5.2 Configuration "Avancé"**

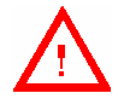

Nous vous rappelons que la modification des paramètres Avancés de votre neuf Box est une opération **réservée aux utilisateurs avertis**. Toute modification inconsidérée de ces paramètres peut rendre votre neuf Box **inutilisable**.

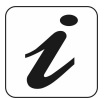

Pour afficher tous les menus de la rubrique Avancé, cliquez sur le bouton ou sur la rubrique « Avancé ». Cliquez de nouveau sur l'un de ces deux choix pour ne plus les afficher.

Cette rubrique contient à gauche de l'écran de bienvenue les menus suivants :

- Serveurs LAN (cf. § 5.2.1),
- Configuration (cf. § 5.2.2),
- Configuration du routage (cf. § 5.2.3),
- DHCP (cf. § 5.2.4),
- DynDNS (cf. § 5.2.5),
- Firewall (cf. § 5.2.6),
- Statistiques Système (cf. § 5.2.8),
- Diagnostic (cf. § 5.2.9).

### **5.2.1 Serveurs LAN**

**Objet :** Ce menu permet de visualiser les services installés sur un réseau local (LAN), d'en ajouter d'autres, de les modifier et éventuellement de les supprimer. Cela vous permet par exemple de permettre l'hébergement d'un serveur http sur l'une des machines de votre réseau.

Cliquez dans la rubrique "**Avancé**" sur la commande **Serveurs LAN**.

L'écran ci-contre apparaît.

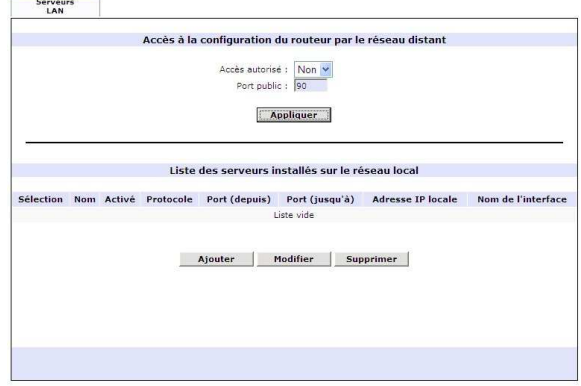

#### **Bouton "Ajouter"**

L'ajout d'un serveur LAN (Local Area Network) permet de proposer à la communauté Internet l'accès à service se situant sur le réseau local de la neuf Box. Cette opération consiste à :

- 1) ouvrir le firewall (pare-feu) pour le service voulu.
- 2) router les requêtes destinées à ce service vers l'ordinateur adéquat.

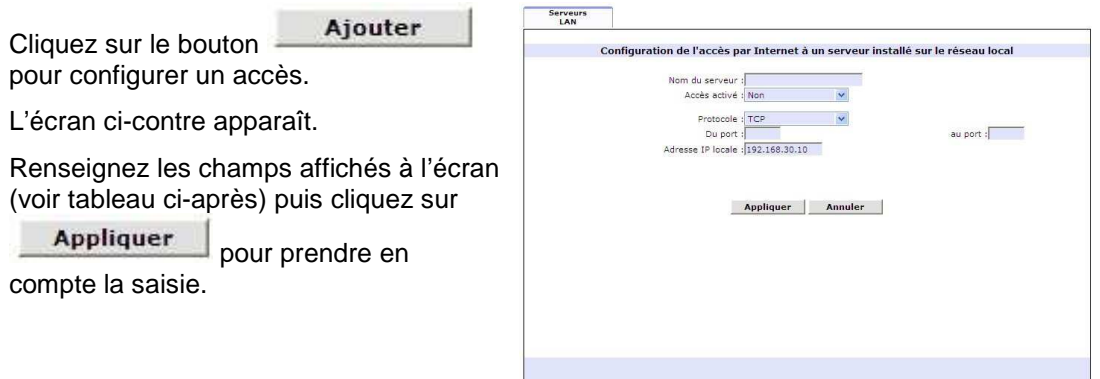

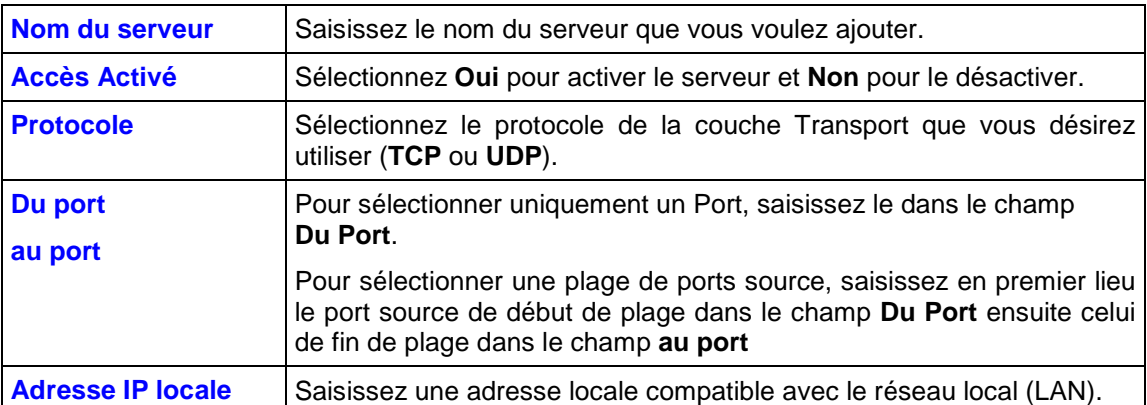

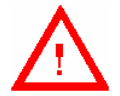

Il est impératif de **sauvegarder les configurations** que vous venez de spécifier avant de redémarrer votre neuf Box.

En cas d'omission, les informations correspondantes seraient perdues.

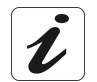

La configuration précédemment décrite peut être requise si vous souhaitez héberger un serveur de type ftp, http, email… dans votre LAN.

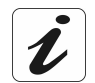

**Suivant le type de serveurs que vous souhaitez installer, les paramètres à indiquer sont différents :** 

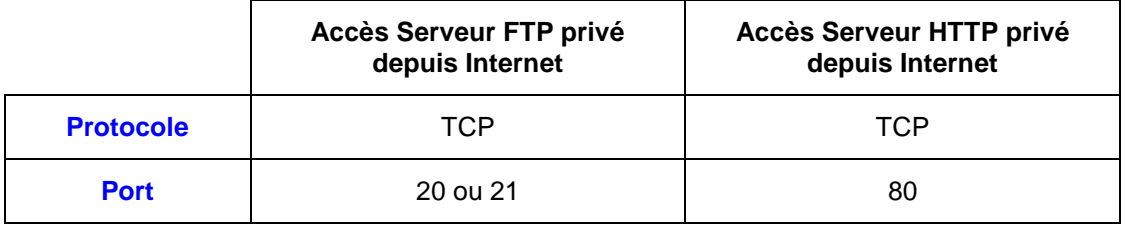

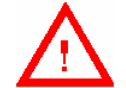

Pour **supprimer** un serveur LAN de la liste ou **modifier** ses paramètres, il est impératif de le sélectionner en cochant la case **Sélection**.

#### **Bouton "Modifier"**

**Remarque :** L'écran de modification est identique à celui de la fonction "Ajouter". Vous pouvez donc modifier tous les champs décrits précédemment.

### **5.2.2 Configuration**

La configuration des interfaces vous permet de définir des comportements particuliers sur les interfaces physiques (eth0, wlan0 et usb0) ou logique (vif0) de la neuf Box. Vous pourrez par exemple réduire la vitesse de l'interface Ethernet si vous utilisez un switch ancien.

Cliquez dans la rubrique "**Avancé**" sur la commande **Configuration**.

L'écran ci-contre affiche la liste des interfaces, leur adresse IP associée et leur état associé.

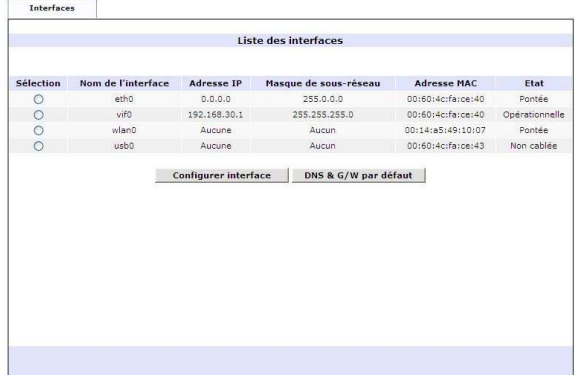

#### **Bouton "Configurer Interface"**

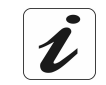

Il est **impératif de sélectionner** une ligne pour utiliser le bouton **Configurer interface** .

Chaque type d'interface a ses propres paramètres.

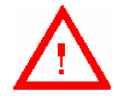

Seules les interfaces présentes à l'écran (**eth0**, **wlan0** et **usb0**) sont configurables.

L'interface **eth0** correspond à l'interface physique ETH1 et l'interface **usb0** correspond à l'interface physique USB.

#### **Interface eth0**

Sélectionnez l'interface **eth0** puis cliquez sur

Configurer interface pour

configurer une interface.

L'écran ci-contre apparaît.

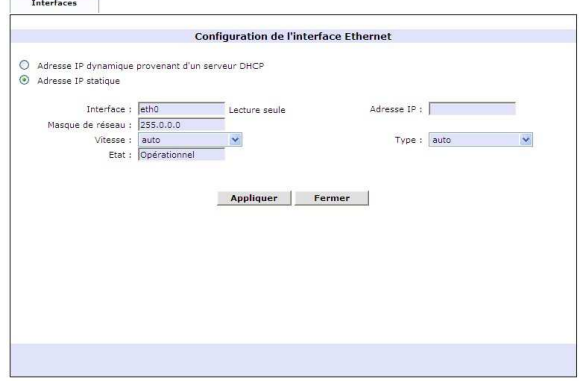

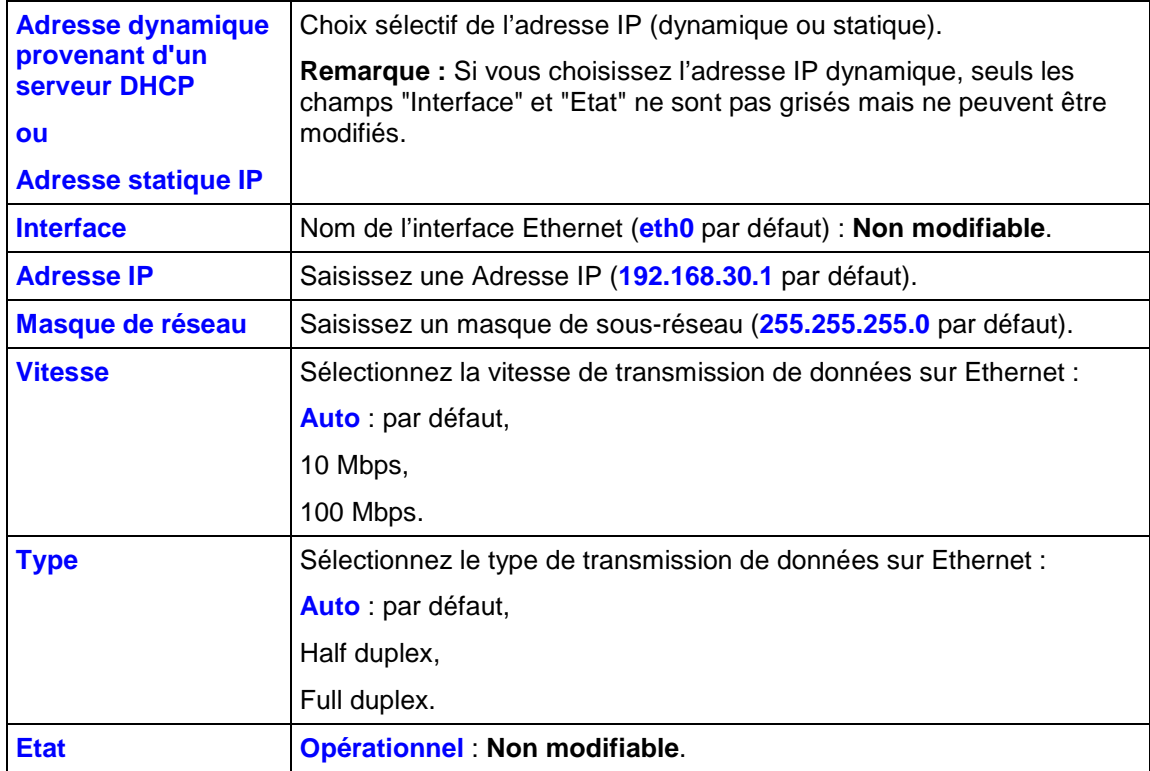

#### **Interface Wlan0**

Sélectionnez l'interface **Wlan0** puis cliquez

sur Configurer interface pour

configurer une interface.

L'écran ci-contre apparaît

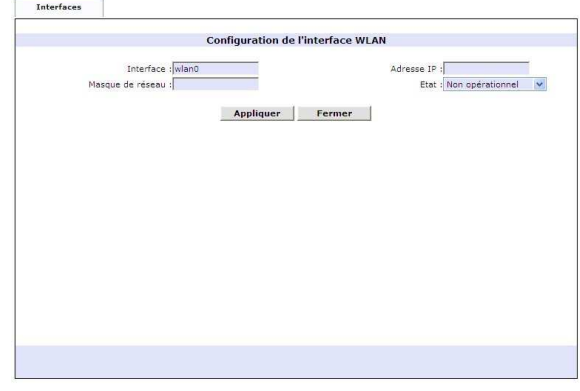

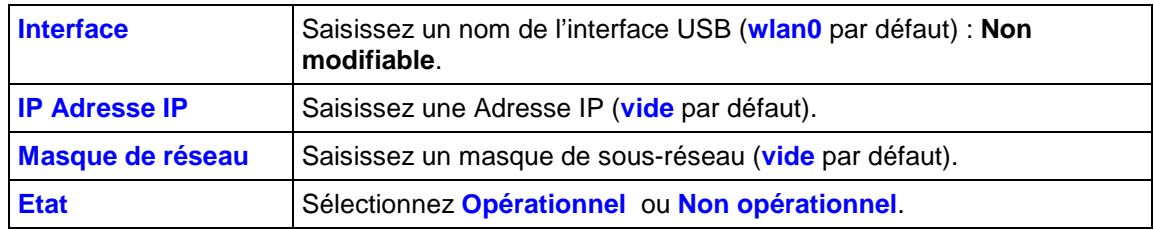

#### **Interface usb0**

Sélectionnez l'interface **usb0** puis cliquez

sur Configurer interface pour configurer une interface.

L'écran ci-contre apparaît

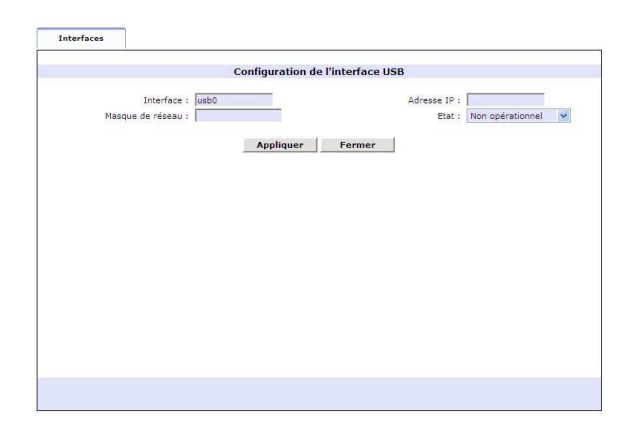

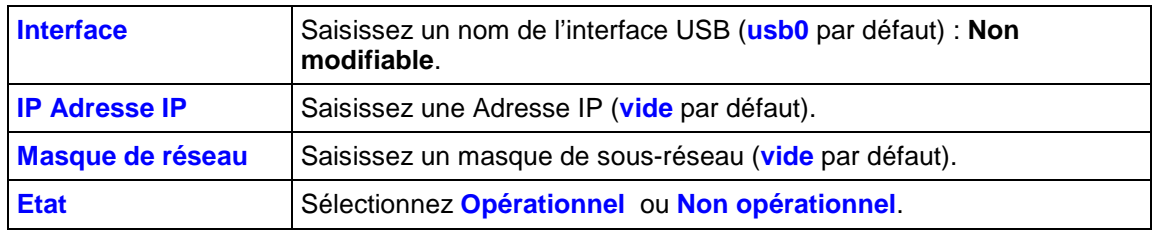

#### **Bouton « DNS & Default G/W »**

DNS & G/W par défaut Cliquez sur

pour renseigner les champs concernant le domaine et la passerelle par défaut.

L'écran ci-contre apparaît.

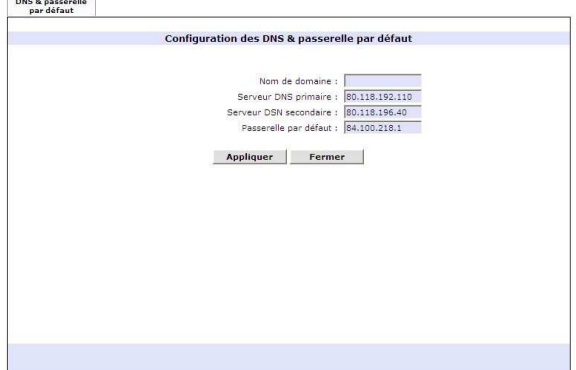

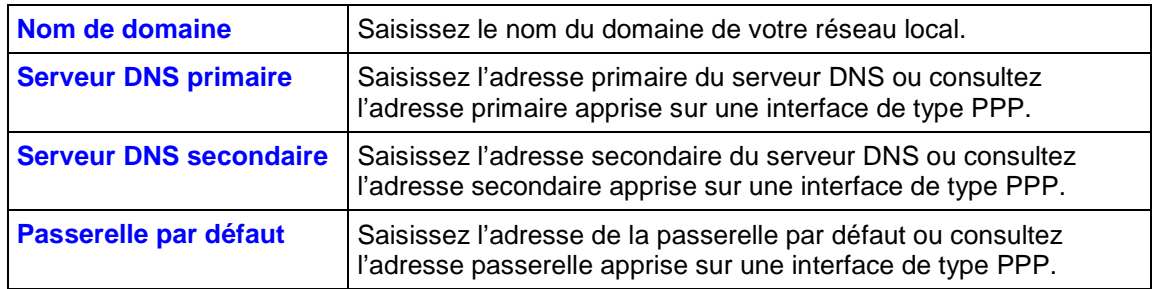

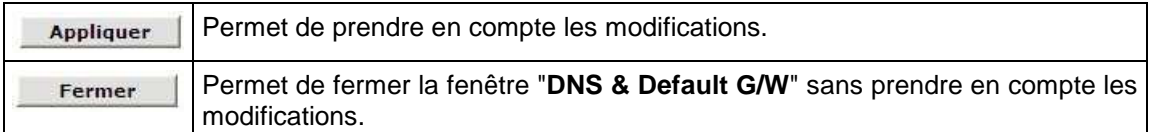

Configuration

# **5.2.3 Configuration du routage**

Cliquez dans la rubrique "**Avancé**" sur la commande **Configuration du routage**.

L'écran ci-contre apparaît.

Renseignez les champs affichés à l'écran (voir tableau ci-après).

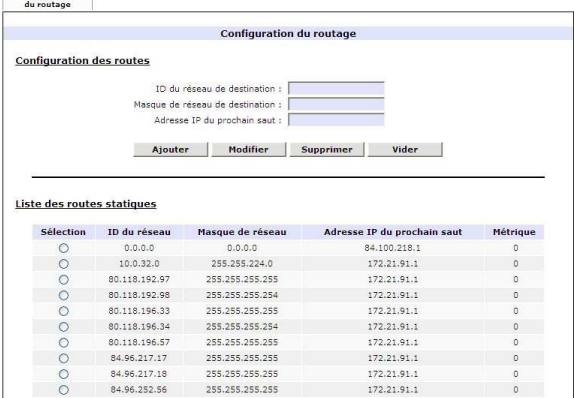

#### **Configuration des routes**

Pour ajouter, renseignez les champs puis cliquez sur le bouton **Ajouter** 

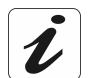

Pour modifier ou supprimer une route, il est nécessaire de la sélectionner dans la liste.

Les champs de cette zone sont détaillés dans le tableau ci-après

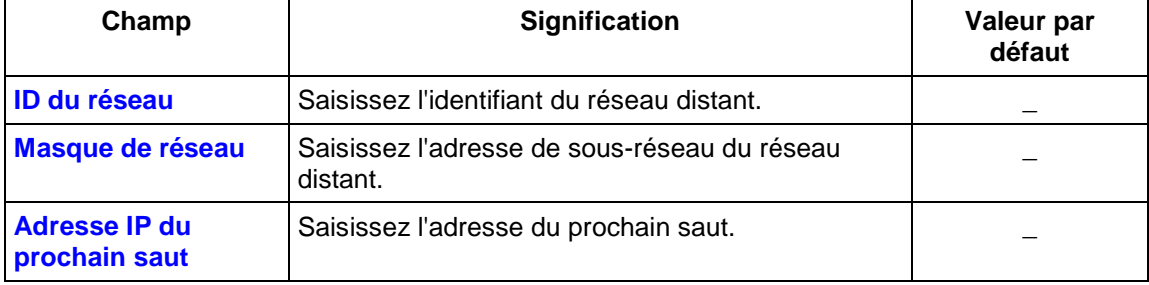

Cliquez sur le bouton **pour supprimer de la contracte de la viel** pour supprimer toutes les routes à l'exception de celles correspondant aux interfaces configurées du réseau (LAN, WAN etc.).

#### **Liste des routes statiques**

Affiche la liste des routes statiques.

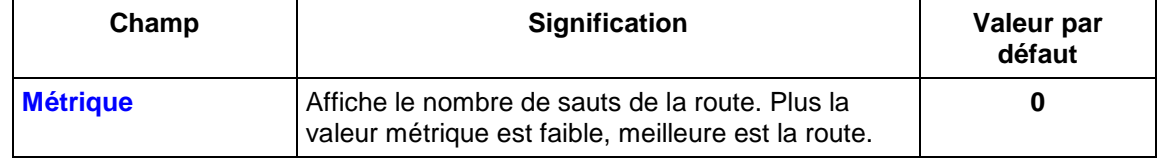

# **5.2.4 DHCP**

**Objet :** Cette fonction permet l'activation (ou la désactivation) et la configuration du Serveur DHCP et du serveur DHCP Relais. Ces fonctions vous permettront de définir finement l'attribution des adresses IP sur votre LAN. Par défaut, votre neuf Box attribue des adresses IP comprises entre 192.168.30.10 et 192.168.30.50, mais il est possible de modifier cet intervalle ou d'en créer de nouveaux.

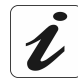

L'activation du serveur DHCP entraîne **obligatoirement** la désactivation du serveur DHCP Relais et vice-versa.

# **1) Onglet Serveur DHCP**

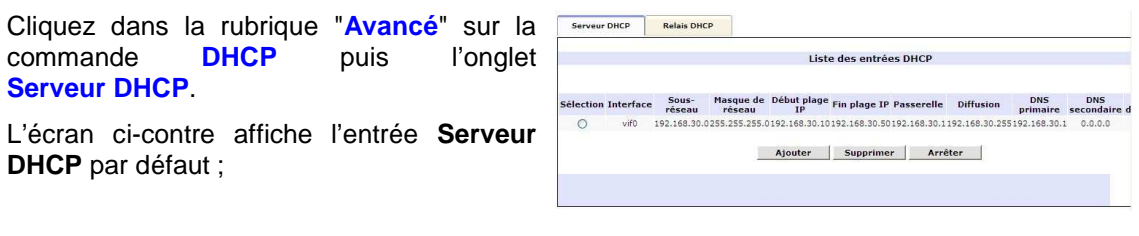

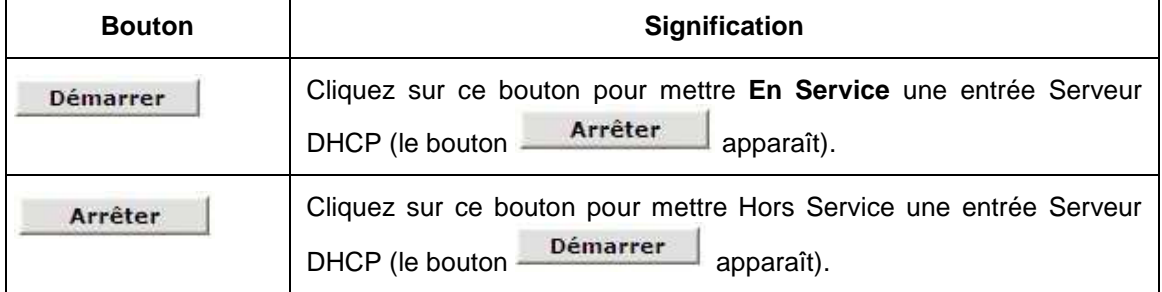

### **Bouton "Ajouter"**

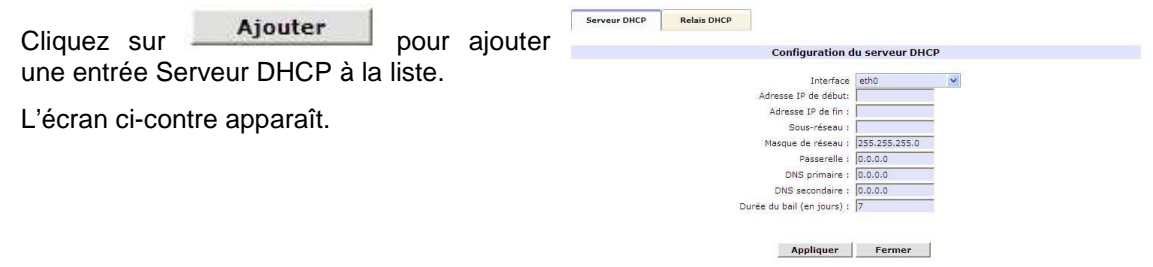

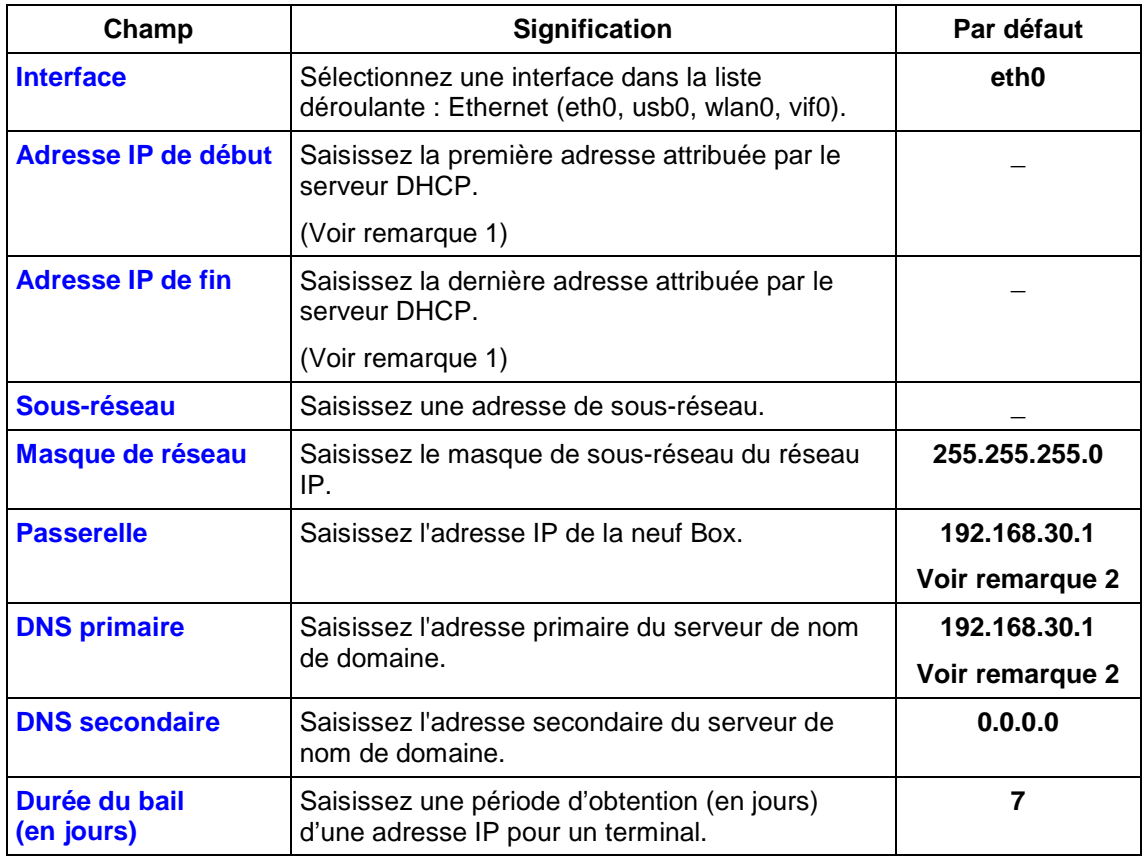

- **Remarque 1 :** Cette adresse IP doit appartenir au même sous-réseau que celle du réseau local.
- **Remarque 2 :** Pour l'interface eth0, les champs Passerelle et DNS primaire affichent l'adresse "192.168.30.1" tandis que pour les autres interfaces affichent l'adresse "0.0.0.0".

# **2) Onglet Relais DHCP**

Cliquez dans la rubrique "**Avancé**" sur la commande **DHCP** puis l'onglet **Relais DHCP**.

L'écran ci-contre affiche l'entrée Relais DHCP.

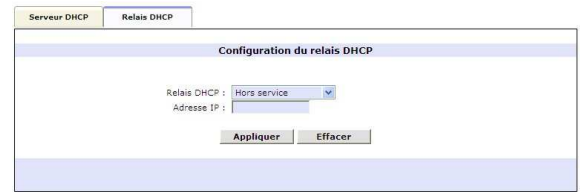

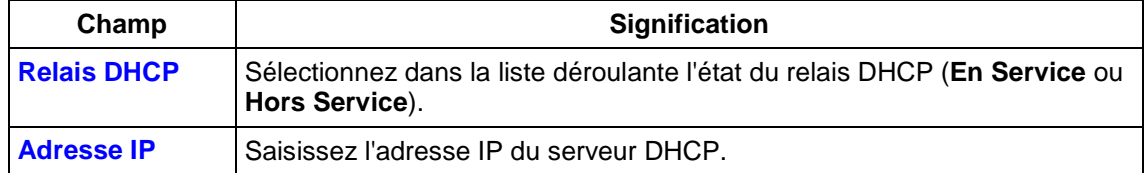

## **5.2.5 DynDNS**

**Objet :** Permet à un internaute l'accès à votre neuf Box (ne possédant pas d'adresse IP fixe mais seulement une entrée DNS) grâce au fournisseur de DNS dynamique **dyndns.org**.

Cliquez dans la rubrique "**Avancé**" sur la commande **DynDNS**.

L'écran ci-contre apparaît.

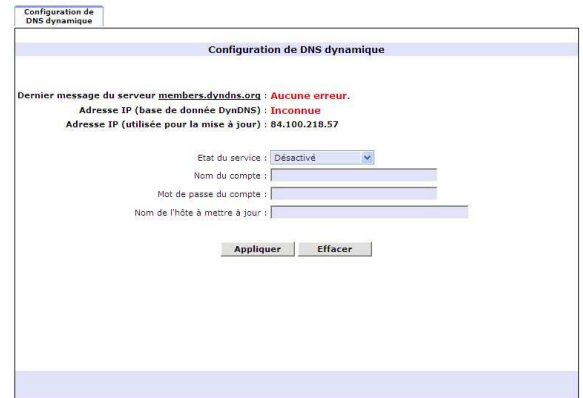

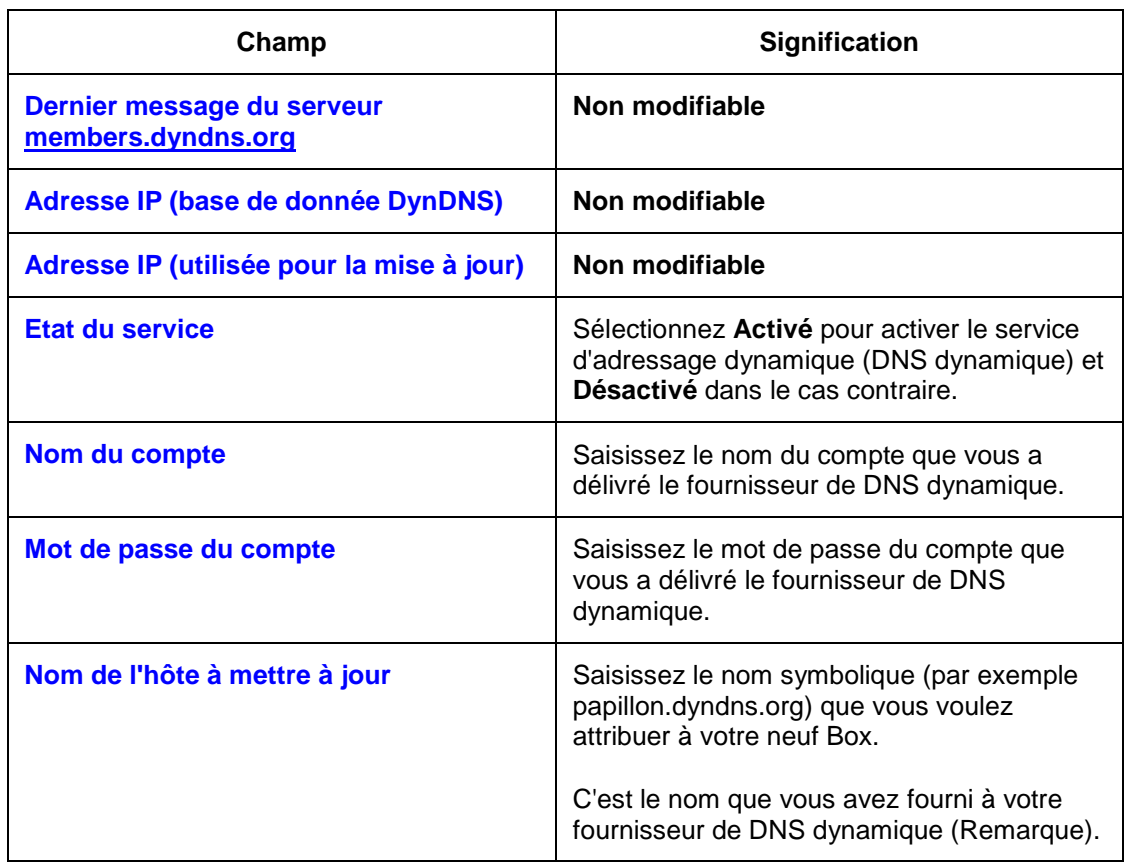

#### **Remarque :** L'internaute qui veut accéder à votre neuf Box recevra du fournisseur de DNS dynamique l'adresse IP dynamique (transcription du nom de domaine) de votre neuf Box fournie par votre fournisseur d'accès à Internet.

## **5.2.6 Firewall**

**Objet :** Cette fonction permet d'exercer un contrôle des accès de la neuf Box dans le but de le protéger des attaques extérieures.

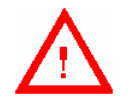

**L'application de filtres sur les interfaces LAN peut entraîner une impossibilité d'accès à l'interface de configuration de la neuf Box.** 

**Si vous rencontrez ce problème, veuillez remettre la neuf Box en configuration usine en utilisant le bouton "RST".**

Une règle Firewall décrit le comportement de votre neuf Box lorsque du trafic est détecté depuis l'Internet. Par exemple, votre neuf Box bloque par défaut le trafic entrant non sollicité. Dans certains cas, vous pouvez cependant souhaiter qu'une partie de ce trafic non sollicité soit routé malgré tout. De même, les attaques courantes rendant inopérant un routeur sont prises en compte par le firewall de la neuf Box, mais vous pouvez être amené à modifier la détection de ces attaques.

En général, une règle Firewall est créée en configurant :

- une action NAT en sélectionnant l'onglet "Politique basée sur NAT",
- puis une politique de Firewall en sélectionnant l'onglet "Politiques",
- puis une attaque en sélectionnant l'onglet "Attaques".

### **1) Configuration d'une action NAT**

Cliquez sur le menu **Firewall** puis l'onglet **Politique Basée sur NAT**.

L'écran ci-contre affiche la liste des actions.

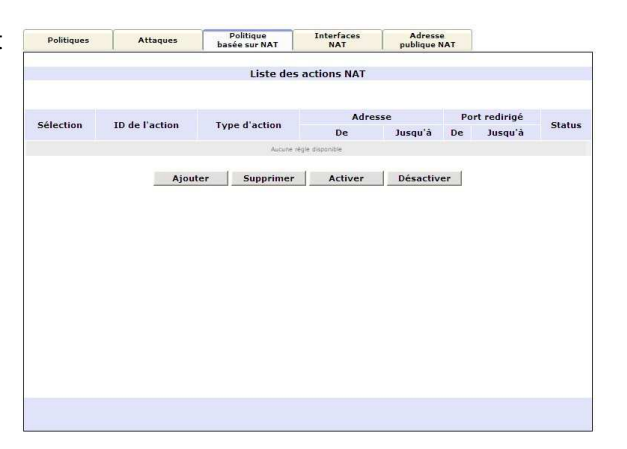

#### **Bouton "Ajouter"**

**Objet :** Cette fonction permet de délimiter une action NAT :

- soit sur une adresse statique ou une plage d'adresses statiques,
- soit sur seulement une adresse redirigée ou une plage d'adresses redirigées,
- soit sur une adresse redirigée ou une plage d'adresses redirigées et/ou sur un port redirigé ou une plage de ports redirigés.

#### **Configuration de la neuf Box Fast 3302**

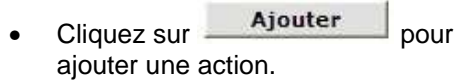

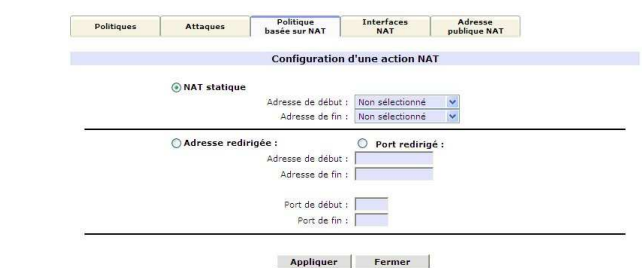

#### **Adresse NAT statique**

L'écran ci-contre apparaît.

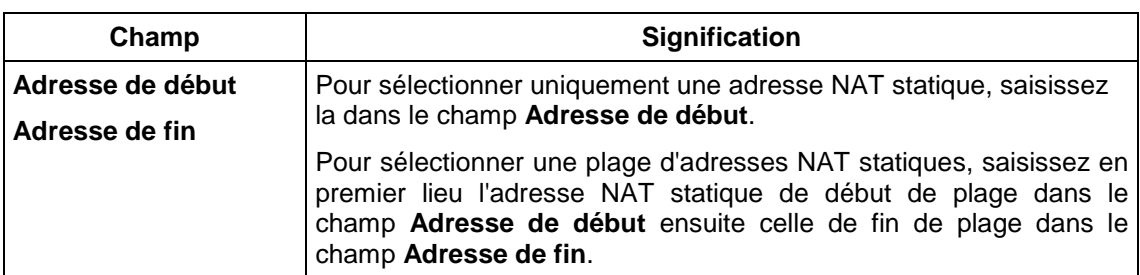

#### **Adresse redirigée**

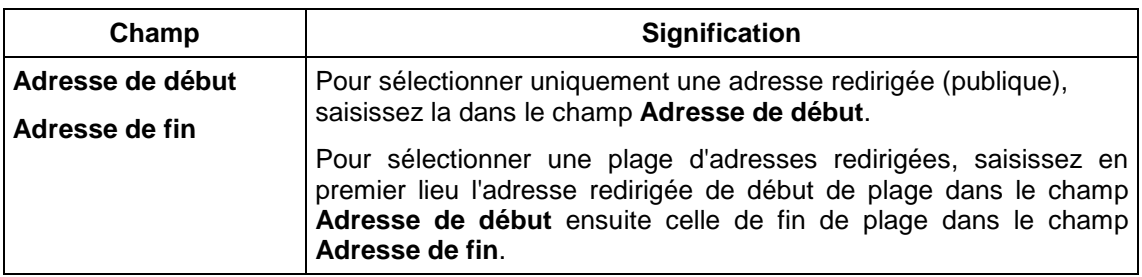

#### **Port redirigé**

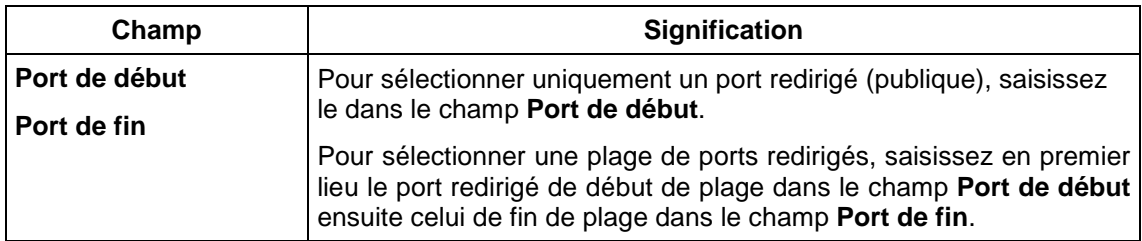

**Remarque :** En sélectionnant **Port redirigé**, vous devez aussi configurer l'adresse redirigée ou la plage d'adresses redirigées.

#### **Bouton "Activer"**

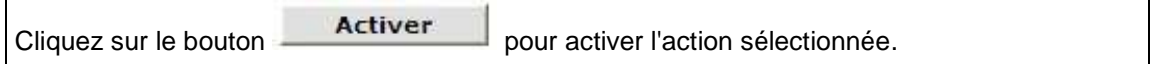

#### **Bouton "Désactiver"**

 $\mathsf{r}$ 

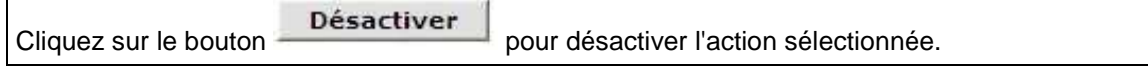

## **2) Configuration d'une politique de firewall**

Cliquez sur le menu **Firewall** puis l'onglet Politiques Attaques Dolitique Interfaces Adresse **Politiques**. Règles du firewall Interface de réception : Aucune Interface d'émission : Aucune  $\overline{\mathbf{v}}$ Ajouter | Lister | Supprimer | Désactiver le Firewall | Règles par défaut Liste des règles Adresse IP Port Adresse IP de Port de<br>source source destination destination<br>Depuis Depuis Depuis Depuis<br>jusqu'à jusqu'à jusqu'à jusqu'à TD de Id de<br>Protocole Action du l'action l'action<br>Firewall NAT TC Prochain bond Interface de réception: ph0 | Interface de transmission: vif1  $\frac{1}{1}$  $\mathbf{u}\mathbf{d}\mathbf{p}$  perm Interface de réception: ph0 | Interface de transmission: ppp0 NC NA<br>172.21.91.1 udp permettre

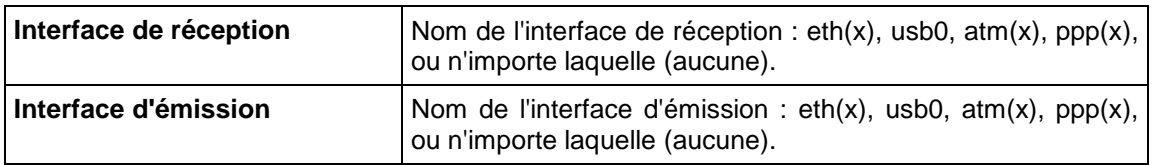

#### **Bouton "Ajouter"**

 $\boldsymbol{\ell}$ 

Vous devez **obligatoirement** sélectionner une interface (réception et émission).

Le choix de l'interface ne doit **en aucun cas** se porter sur **Aucune**.

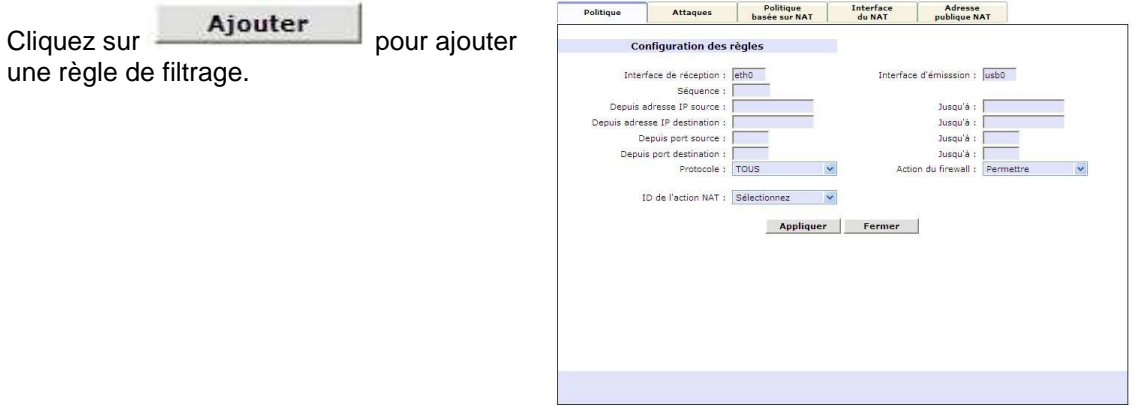

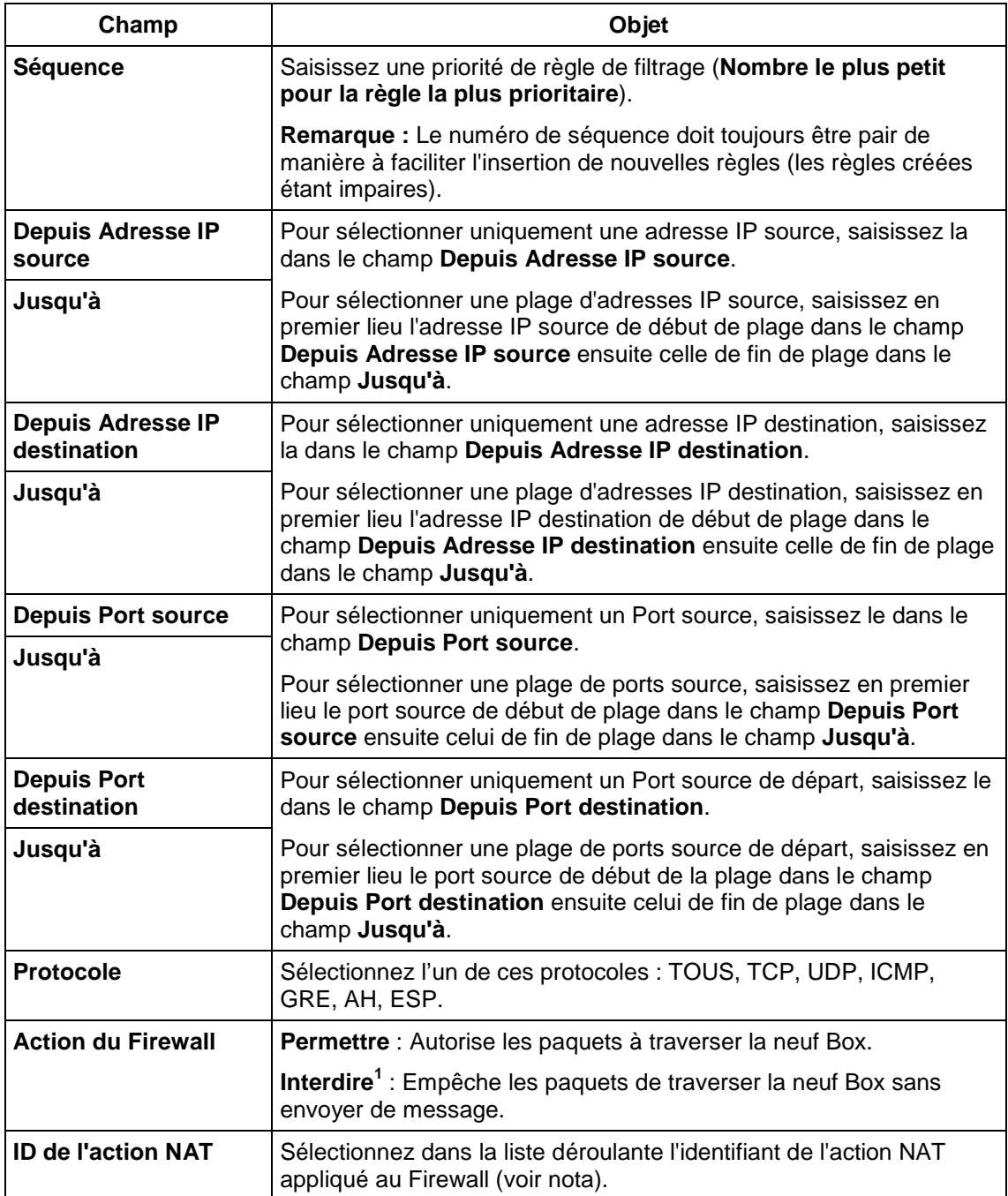

**Nota :** Si seulement "Sélectionnez" apparaît dans la liste déroulante, cela indique qu'aucune action (pour créer une action NAT, se reporter à l'onglet "Politique basée sur NAT").

 1 L'action **Interdire** n'est possible que si le firewall est activé.

#### **Bouton "Lister"**

Sélectionnez préalablement une interface de réception et une interface de transmission puis cliquez sur **List** pour afficher la liste des Filtres IP configurés des interfaces sélectionnés.

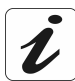

Pour obtenir la **liste de toutes les interfaces**, sélectionnez **TOUS**.

#### **Bouton "Désactiver / Activer le Firewall"**

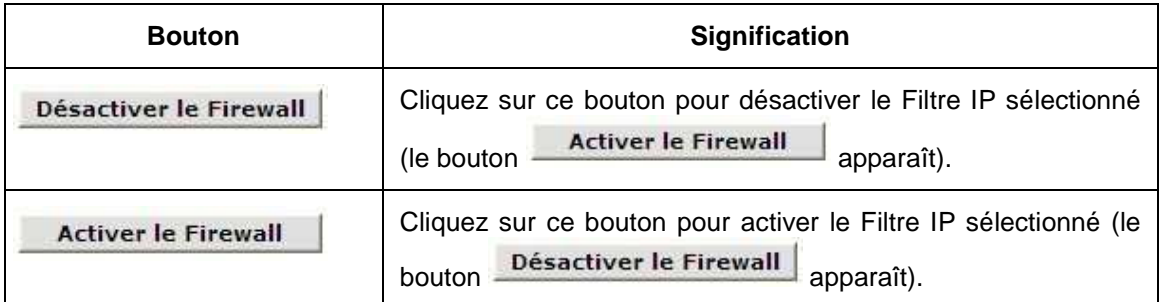

#### **Bouton "Règles par défaut"**

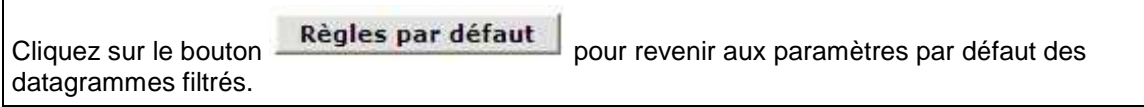

### **3) Configuration d'une attaque**

**Objet :** La neuf Box permet de protéger ses interfaces des attaques d'usurpation d'adresses (IP spoofing). Pour ce faire, l'utilisateur active une ou plusieurs attaques selon des critères de "Seuil" et de "Timeout". La neuf Box réagira par exemple à une attaque "tcpportscan" à partir de l'apparition de 15 trames durant une période de 50 s (voir Listes des attaques).

Cliquez sur le menu **Firewall** puis l'onglet **Attaques**.

L'écran ci-contre apparaît. Celui-ci permet d'une part, d'afficher la liste des types d'attaques sur les différentes interfaces de l'équipement et d'autre part, de configurer les interfaces.

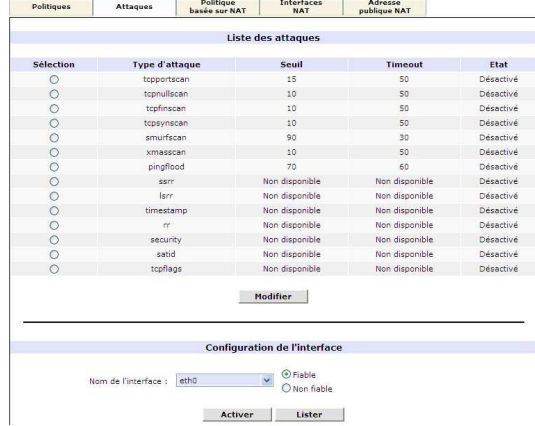

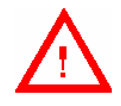

Dans le cas où la liste des attaques n'apparaît pas, sélectionnez l'onglet **Politiques**

Désactiver le Firewall puis vérifiez que le **firewall** est **activé** (bouton apparent).

#### **Liste des attaques**

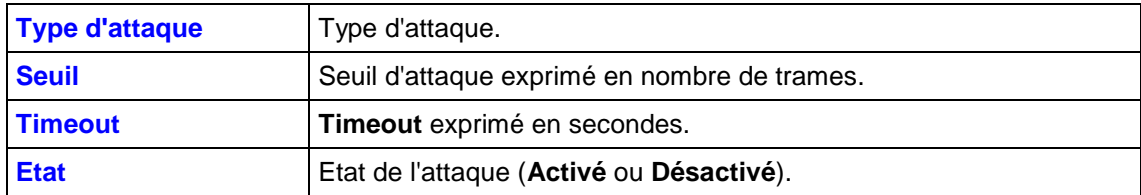

#### **Bouton "Modifier"**

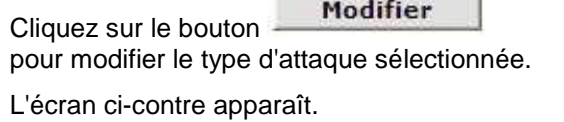

Politique Interfaces Adresse<br>basée sur NAT NAT publique NAT  $\overline{at}$ **Configuration d'une attaque**  $\mathbb{R}^2$  $\sim$ Appliquer Fermer

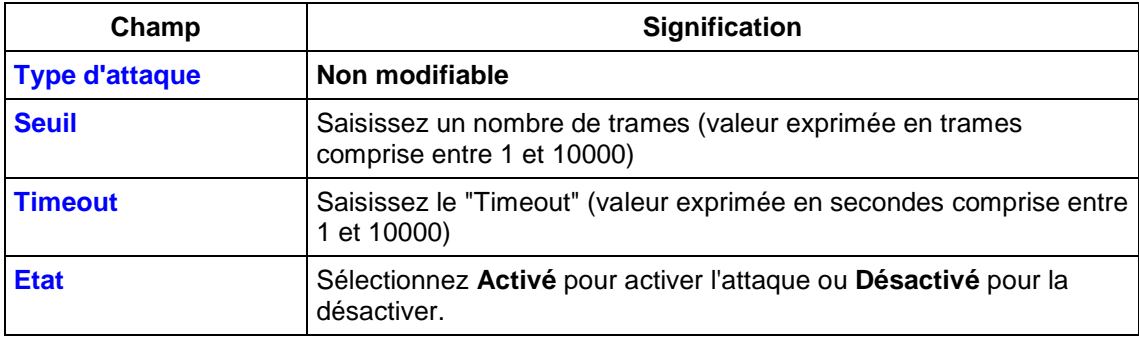

#### **Configuration de l'interface**

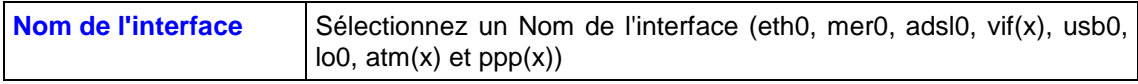

Cliquez sur **Fiable** pour qu'une interface ne soit pas contrôlée en cas d'attaque ou **Non fiable** pour qu'elle le soit.

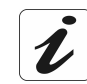

Les interfaces **eth0** et **usb0** ne peuvent avoir que la valeur **Fiable**.

#### **Bouton "Activer"**

Le bouton **Activer** permet de valider le choix **Fiable** ou **Non fiable** de chaque interface.

#### **Bouton "Lister"**

 $Ce$  bouton  $Lister$  permet

d'afficher toutes les interfaces avec leur état associé.

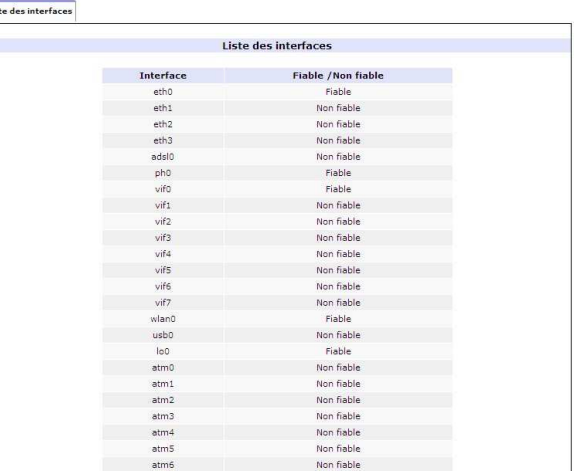

# **4) Onglet Interfaces NAT**

Cliquez sur le menu **Firewall** puis l'onglet **Interfaces NAT**.

L'écran ci-contre affiche la liste des entrées NAT statiques configurées. Une entrée NAT statique permet de translater toutes les adresses d'une plage d'adresse locale (adresse source) en une adresse publique.

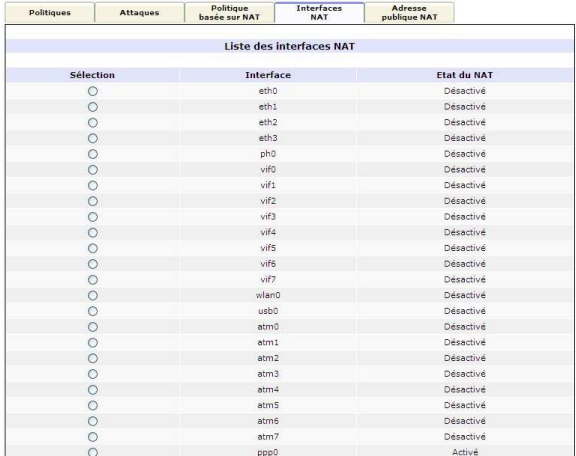

Pour activer une entrée NAT statique :

- Sélectionnez la dans la colonne "**Sélection**".
- > Cliquez sur le bouton **Activer** pour activer la fonction NAT sur l'interface sélectionnée ou sur le bouton **Désactiver** pour la désactiver.

List

# **5) Adresse Publique NAT**

Cliquez sur le menu **Firewall** puis l'onglet **Adresse Publique NAT**.

L'écran ci-contre affiche la liste des adresses publiques

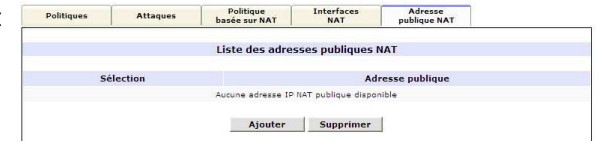

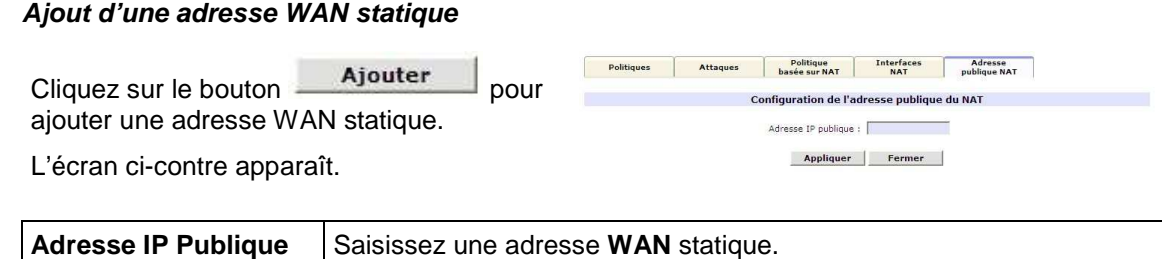

### **5.2.7 Exemple de règle à créer**

L'objet de ce chapitre est d'illustrer par un exemple la création d'une règle Firewall.

- **Demande :** Permettre à un ordinateur distant (Adresse : 192.168.0.122) de configurer la neuf Box en mode HTTP (mode de transmission TCP ; port 80) sur une interface IP/PPP (ppp0 / port 9080) tout en protégeant votre neuf Box par activation d'une attaque "tcpportscan" - Seuil (5) / Timeout (20).
- **Solution :** Créer une règle "Firewall" en configurant :
	- une action NAT en sélectionnant l'onglet "Politique basée sur NAT",
	- puis une politique de Firewall en sélectionnant l'onglet "Politiques".
	- puis une attaque en sélectionnant l'onglet "Attaques",

### **1) Onglet Politique Basée sur NAT**

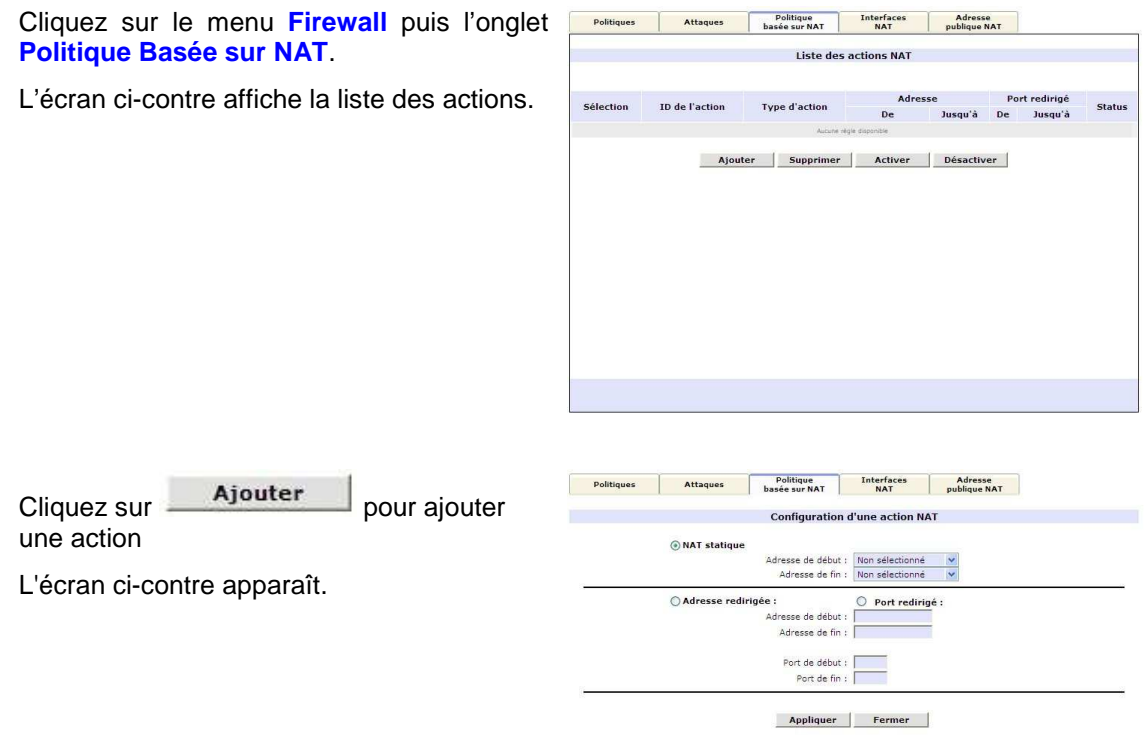

- Sélectionnez **Port redirigé** pour configurer l'adresse et le port redirigés.
- Saisissez **192.168.30.1** dans le champ **Adresse redirigée**.

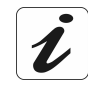

L'adresse redirigée **192.168.30.1** est celle de la neuf Box.

Saisissez **80** dans le champ **Port redirigé**

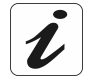

Le port redirigé **80** est celui dédié au mode HTTP associé au protocole TCP (voir onglet "Politiques").

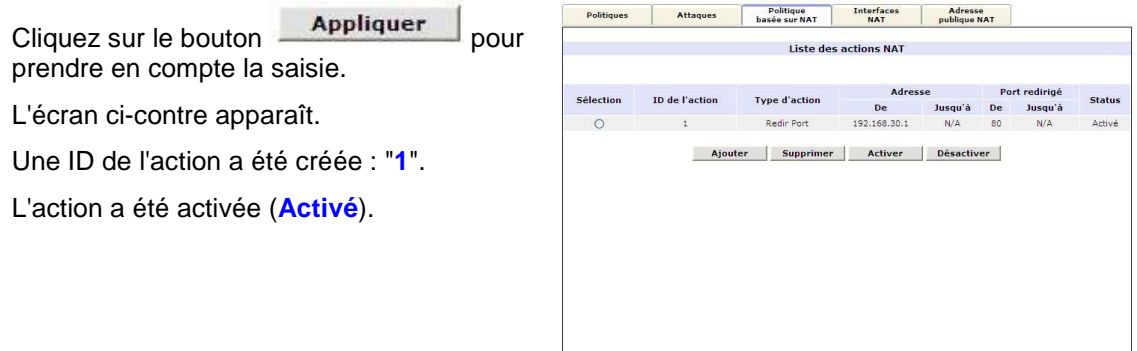

### **2) Onglet Politiques**

Cliquez sur le menu **Firewall** puis l'onglet **Politiques**.

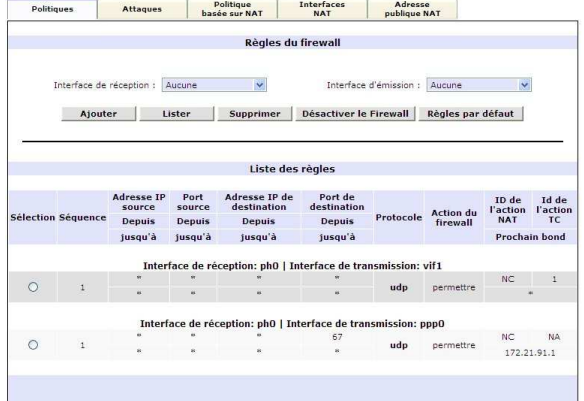

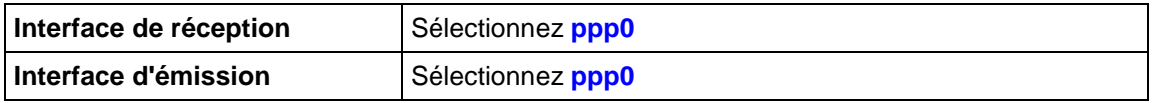

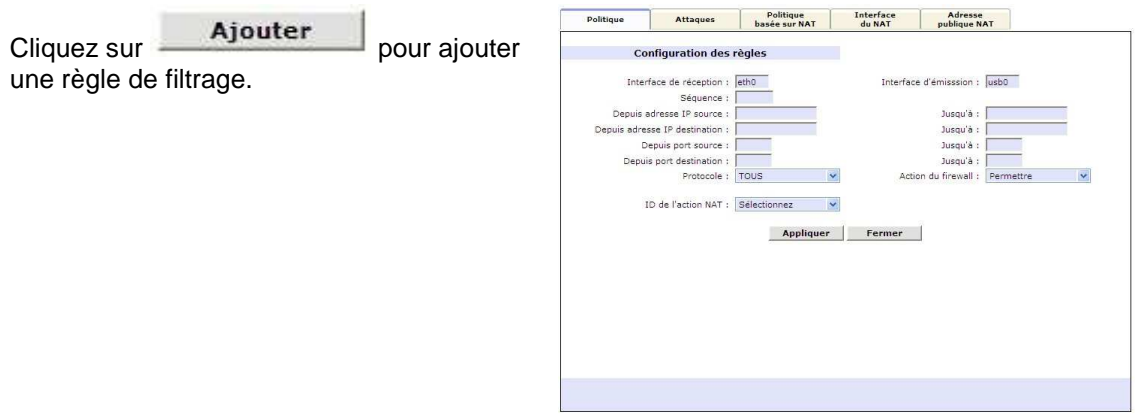

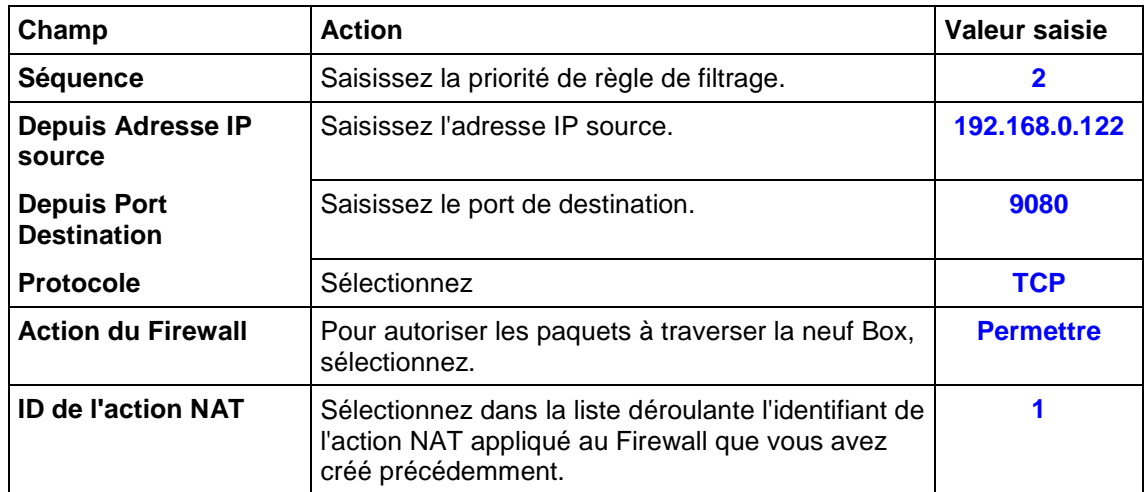

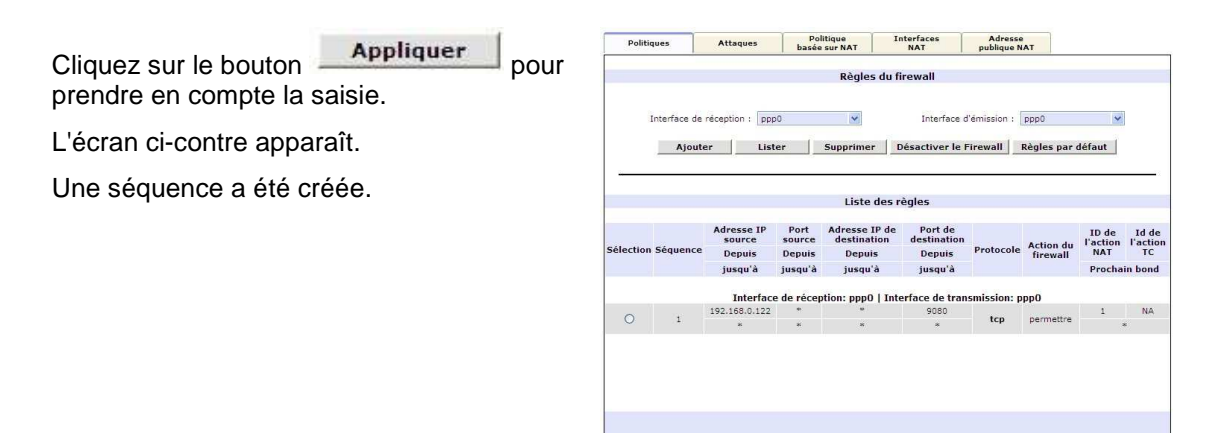

# **3) Onglet Attaques**

Cliquez sur le menu **Firewall** puis l'onglet **Attaques**.

L'écran ci-contre affiche la liste des attaques.

Sélectionnez le type d'attaques "**tcpportscan**".

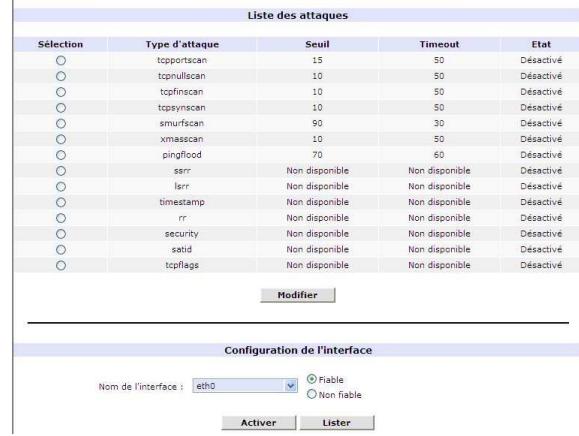

Politiques Attaques Politique Interfaces Adresse

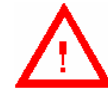

Dans le cas où la liste des attaques n'apparaît pas, sélectionnez l'onglet **Politiques** puis vérifiez que le firewall est activé (bouton Désactiver le Firewall apparent).

Cliquez sur le bouton **Modifier** pour modifier le type d'attaque sélectionnée.

L'écran ci-contre apparaît.

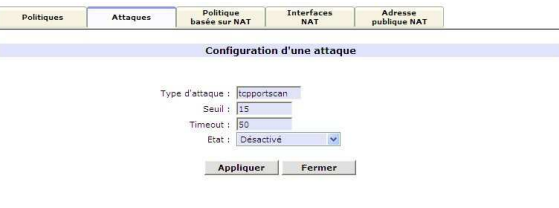

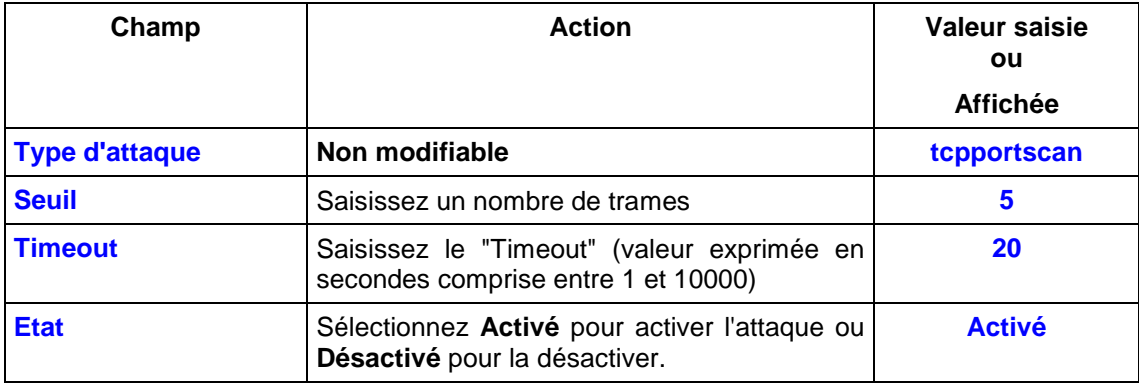

Cliquez sur le bouton **Appliquer** pour prendre en compte la saisie.

L'écran ci-contre apparaît.

Le type d'attaques "tcpportscan" a été "**Activé**" avec un seuil de "**15**"et un timeout de "**20**".

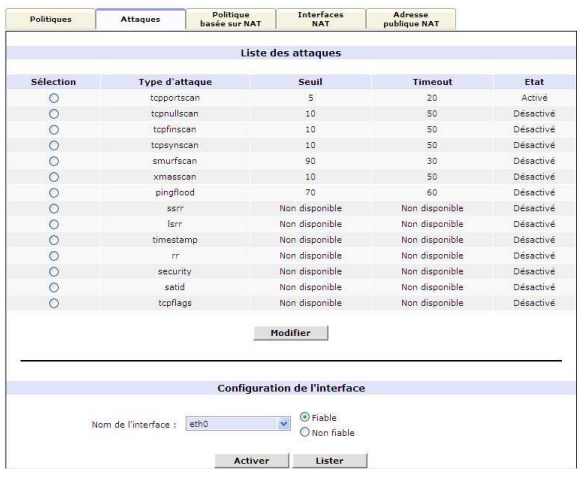

### **5.2.8 Statistiques Système**

**Objet :** Cette commande affiche les statistiques "**Système**".

### **1) Onglet Interfaces**

Cliquez dans la rubrique "**Avancé**" sur la commande **Statistiques Système** puis l'onglet **Interfaces**.

L'écran ci-contre affiche les statistiques des interfaces (eth0, mer0, adsl0, vifX, usb0, Io0, atmX et pppX) de la passerelle résidentielle.

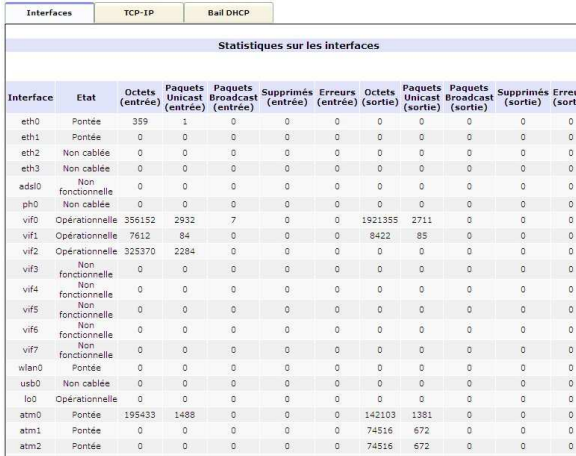

### **2) Onglet TCP-IP**

Cliquez dans la rubrique "**Avancé**" sur la commande **Statistiques Système** puis l'onglet **TCP-IP**.

L'écran ci-contre affiche les statistiques sur les protocoles IP, UDP, TCP et ICMP.

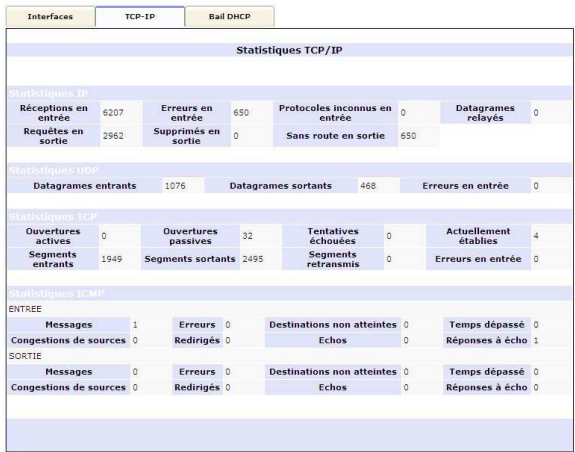

# **3) Onglet Bail DHCP**

Cliquez dans la rubrique "**Avancé**" sur la commande **Statistiques Système** puis l'onglet **Bail DHCP**.

L'écran ci-contre affiche tous les ordinateurs ayant obtenu une adresse IP par le serveur DHCP de la neuf Box.

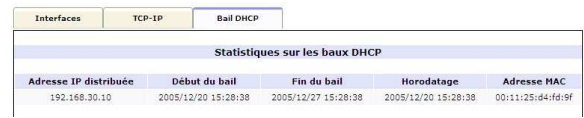

# **5.2.9 Diagnostic**

**Objet :** Cette commande permet d'envoyer des requêtes "**Ping**" depuis la neuf Box.

Cliquez dans le menu **Diagnostic**.

L'écran ci-contre "Ping" apparaît.

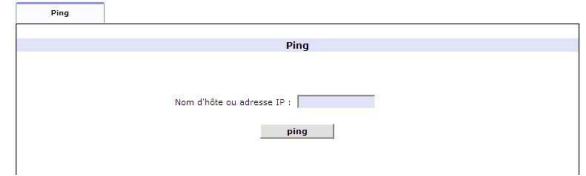

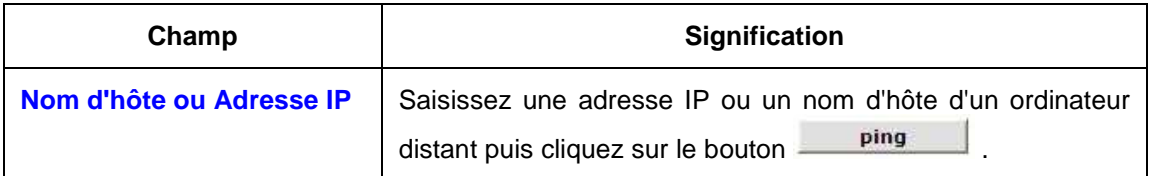

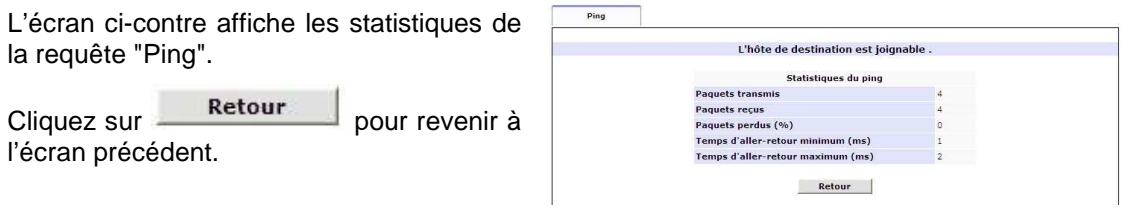